# **StarBoardLink EZ**

**Guía de usuario** 

Lea esta Guía de usuario y guárdela en un lugar seguro para futuras consultas.

Antes de usar este producto, lea con atención hasta entender completamente las instrucciones de seguridad. Guarde esta Guía de usuario en un lugar que esté a mano para facilitar la consulta.

 **SBLE-ML110801**

**Hitachi Solutions** 

# **Avisos**

Está prohibida la reproducción o reimpresión sin permiso de esta Guía de usuario o de cualquiera de sus partes.

Los contenidos de esta Guía de usuario están sujetos a cambios sin previo aviso.

Se han realizado todos los esfuerzos posibles para asegurar que esta Guía de usuario es completa y correcta. No obstante, si detectara algún error o información cuestionable, etc., le rogamos que lo comunique al vendedor.

Hitachi Solutions, Ltd. no asume ninguna responsabilidad por pérdidas causadas o relacionadas con el uso de este producto. Consulte la sección "4. Apéndice 4.7 Política de garantía del producto" al final de esta Guía de usuario para obtener más información acerca de la garantía y las responsabilidades.

# **Instrucciones especiales**

Este manual contiene explicaciones relativas tanto al producto en sí como a los accesorios que se venden por separado.

# **Cláusulas de exención**

Hitachi Solutions, Ltd. no asume ninguna responsabilidad ni ofrece ninguna garantía, explícita o implícita, respecto a los contenidos de esta Guía de usuario.

Asimismo, la compañía no ofrece ninguna garantía respecto a la idoneidad, comerciabilidad o adecuación a un determinado uso.

Todos los productos de Hitachi Solutions, Ltd. descritos en esta Guía de usuario están actualmente a la venta o tienen licencia de sitio.

Los compradores de los anteriores productos correrán con los gastos de todos los servicios requeridos de mantenimiento, reparación y daños resultantes de los defectos de este producto, así como con los costes de daños directos o indirectos (incluyendo la pérdida de beneficios o de información importante) que resultaran de los defectos del producto.

Además, Hitachi Solutions, Ltd. se reserva el derecho de revisar esta Guía de usuario y de modificar sus contenidos sin obligación de notificárselo a nadie.

# **Disposiciones concernientes a la garantía del producto**

El uso de este producto está limitado al país donde se haya comprado.

Para obtener más información acerca de la garantía, consulte la sección "4. Apéndice 4.7 Política de garantía del producto" al final de esta Guía de usuario.

Esta segunda edición de la guía del usuario (SBLE-ML110801) es para los siguientes productos:

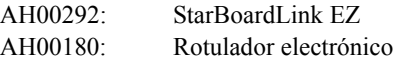

Windows es una marca comercial de Microsoft Corporation en EE.UU. y en otros países. Mac y Mac OS son marcas comerciales de Apple Inc., registradas en los Estados Unidos y otros países. Los demás nombres y marcas de productos son marcas comerciales o marcas comerciales registradas de sus respectivos propietarios.

**Fechas de redacción del manual** 

Agosto de 2011 segunda edición SBLE-ML110801

Reservados todos los derechos. Copyright (c) 2011, Hitachi Solutions, Ltd.

# **Presentación**

Muchas gracias por la adquisición de la pizarra electrónica StarBoardLink EZ de Hitachi Solutions (en adelante "pizarra StarBoard").

Esta Guía de usuario ha sido redactada para usuarios ya familiarizados con el uso del computador personal (en adelante "PC").

Le rogamos que se cerciore de entender los contenidos de esta Guía de usuario y de usar el software correctamente.

Esperamos que le saque el máximo partido a este producto.

# **Manipulación segura**

#### **Marcas y símbolos**

En esta Guía de usuario y en este producto se emplean varias marcas y símbolos, con el fin de asegurar el uso seguro y correcto del mismo y de prevenir lesiones personales y daños materiales. A continuación se explican los símbolos y sus significados. Asegúrese de entender bien esta información antes de leer el cuerpo de la Guía de usuario.

> Éste es un símbolo de advertencia de seguridad. Aparecerá para llamar la atención del usuario sobre los riesgos existentes de lesiones personales.

> Para evitar cualquier posibilidad de que se produzcan lesiones o incluso muertes, NO DESATIENDA las instrucciones de seguridad que acompañen a este símbolo.

# **ADVERTENCIAS**

Este indicador aparecerá cuando exista el riesgo de muerte o de lesiones mortales.

# **ATENCIÓN**

Este indicador aparecerá cuando exista el riesgo de lesiones leves o moderadas.

# *AVISO*

Este indicador aparecerá cuando exista el riesgo de daños a los bienes materiales.

Este símbolo llama la atención hacia las precauciones (incluyendo las advertencias).

Este símbolo indica una prohibición.

Este símbolo indica una obligación.

# Precauciones de seguridad ( Precauciones requeridas

### **(1) Precauciones de operación**

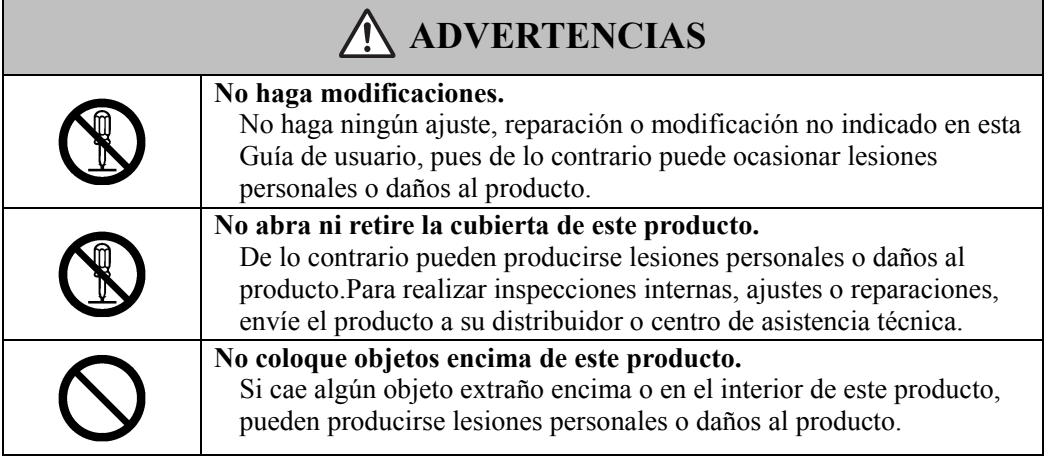

# **ATENCIÓN**

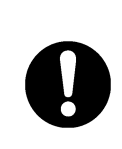

**Para evitar daños producidos por electricidad estática, toque con la mano un objeto metálico cercano con el fin de descargar la electricidad estática antes de tocar este producto.** 

La electricidad estática de su cuerpo puede producir daños en este producto.

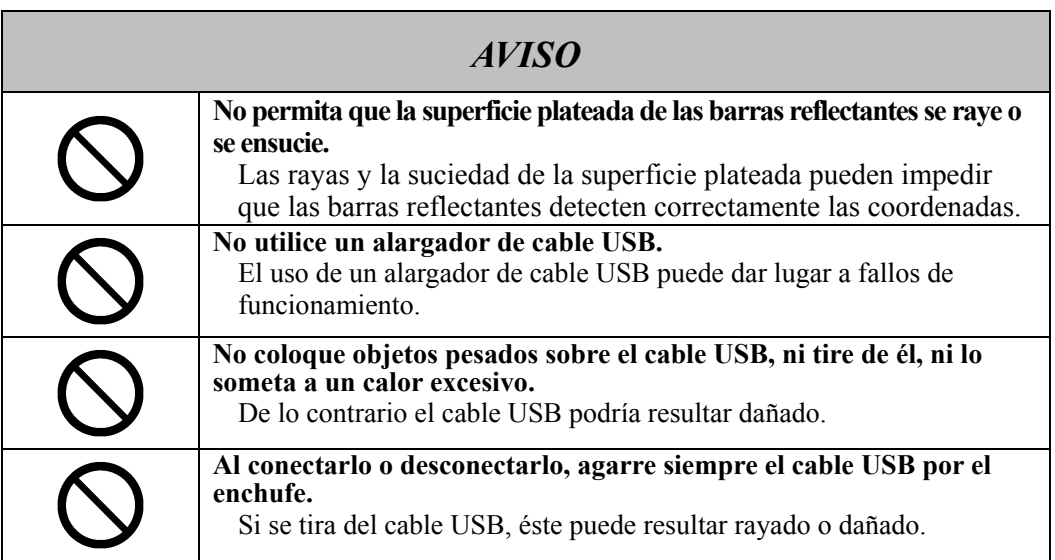

### **(2) Qué hacer en caso de problemas**

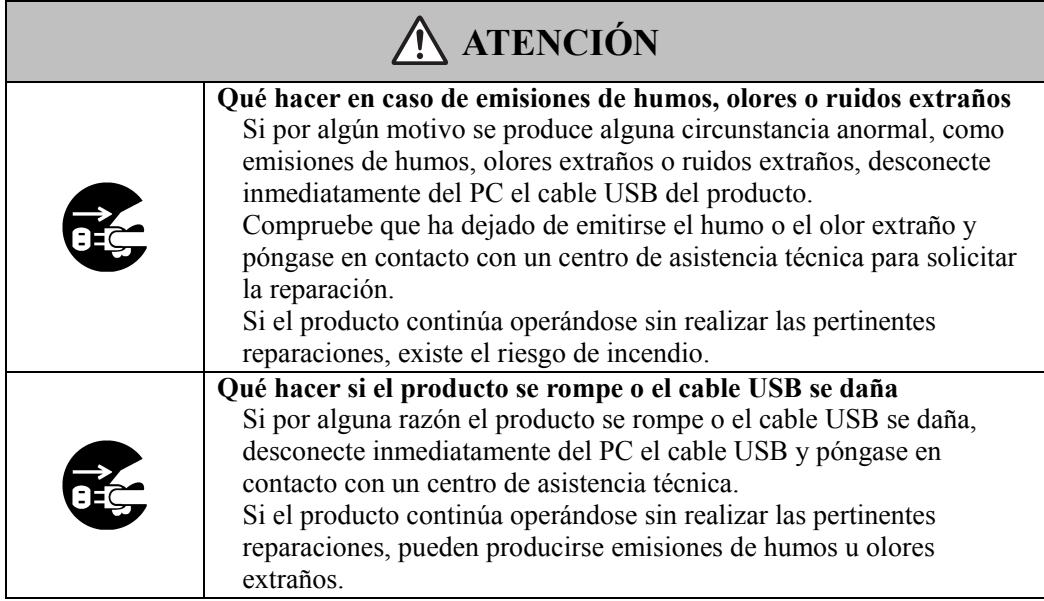

### **(3) Precauciones de manipulación**

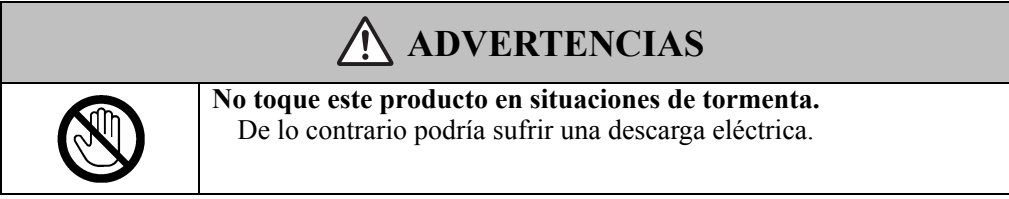

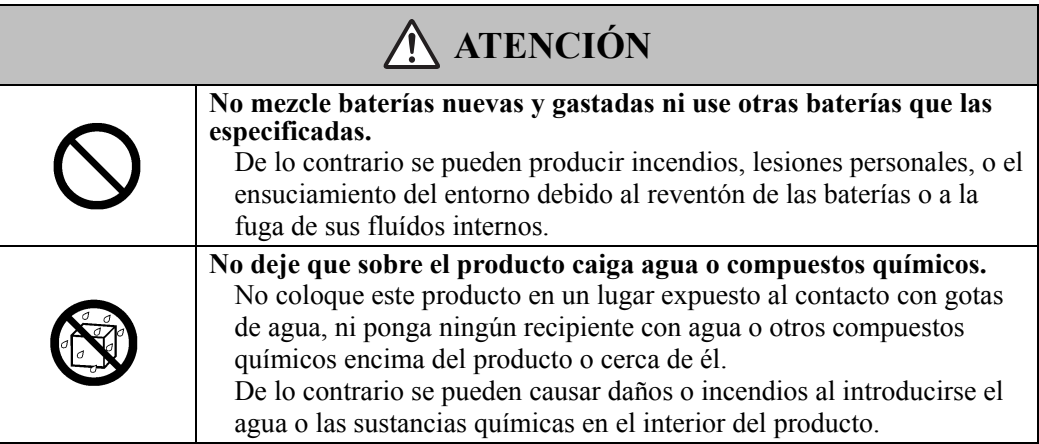

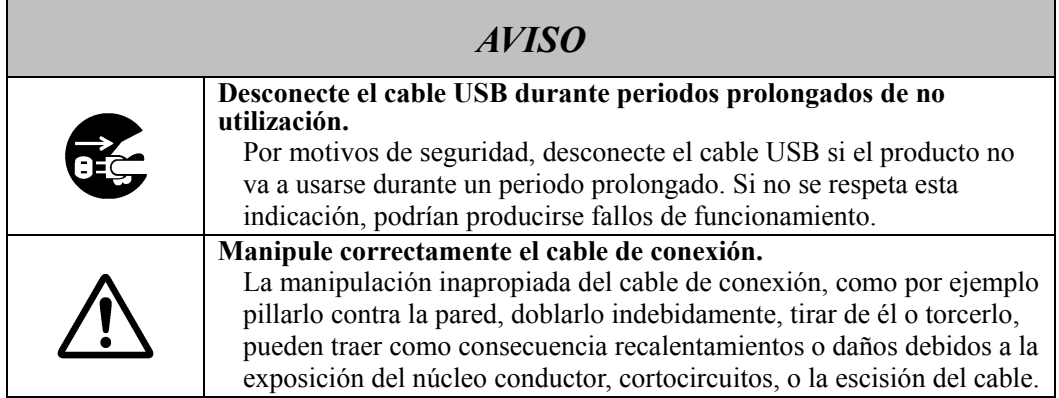

### **(4) Precauciones para el traslado del producto**

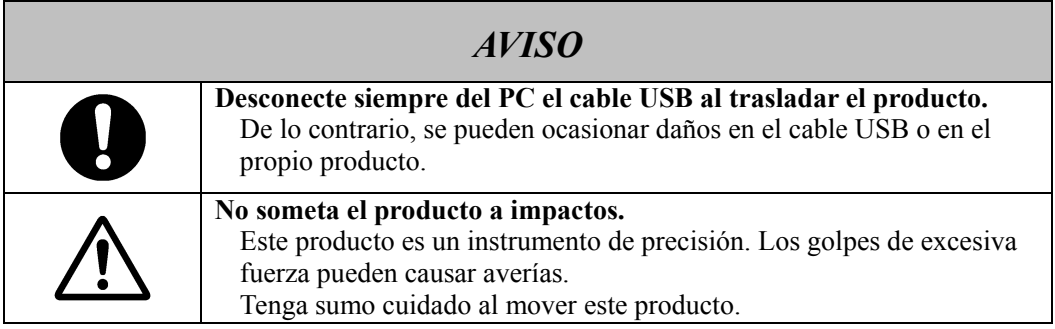

### **(5) Precauciones acerca del lugar de la instalación**

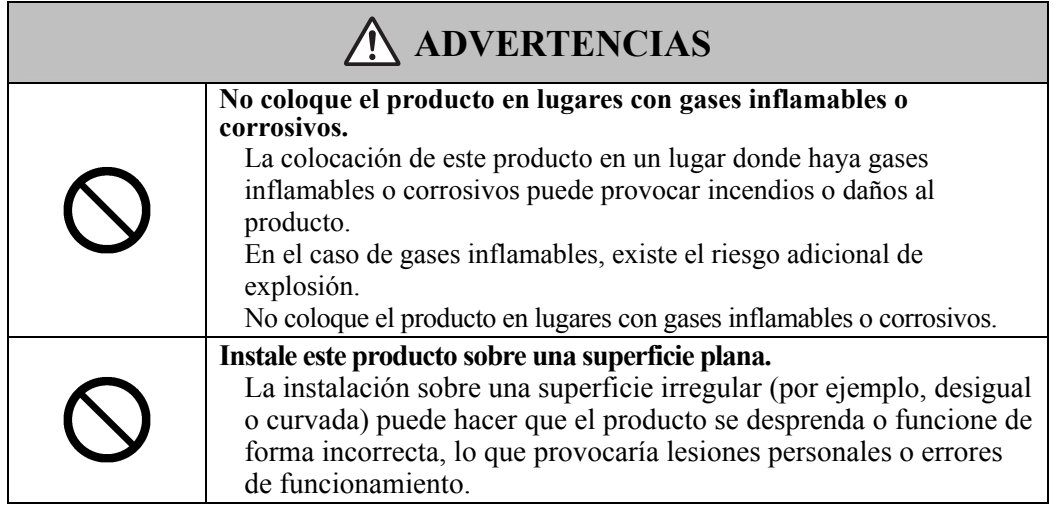

# **ATENCIÓN**

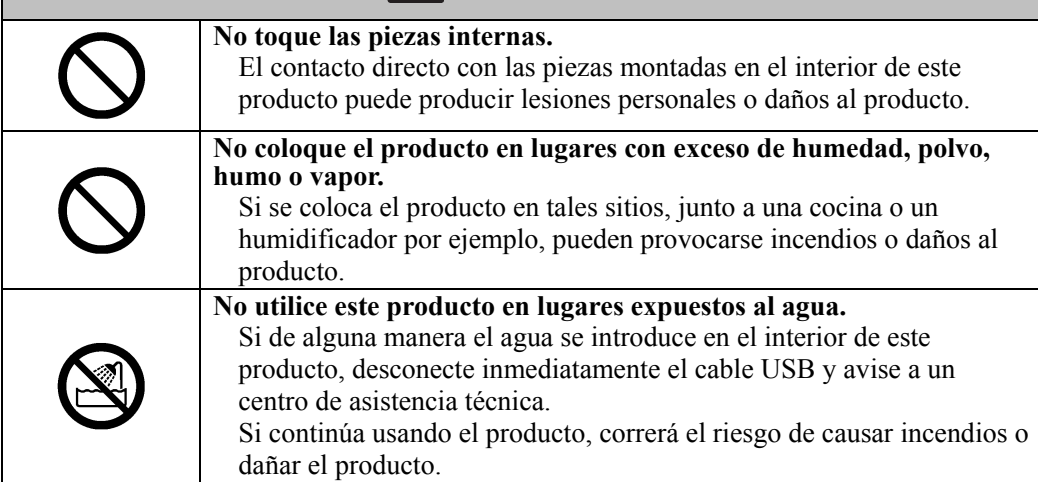

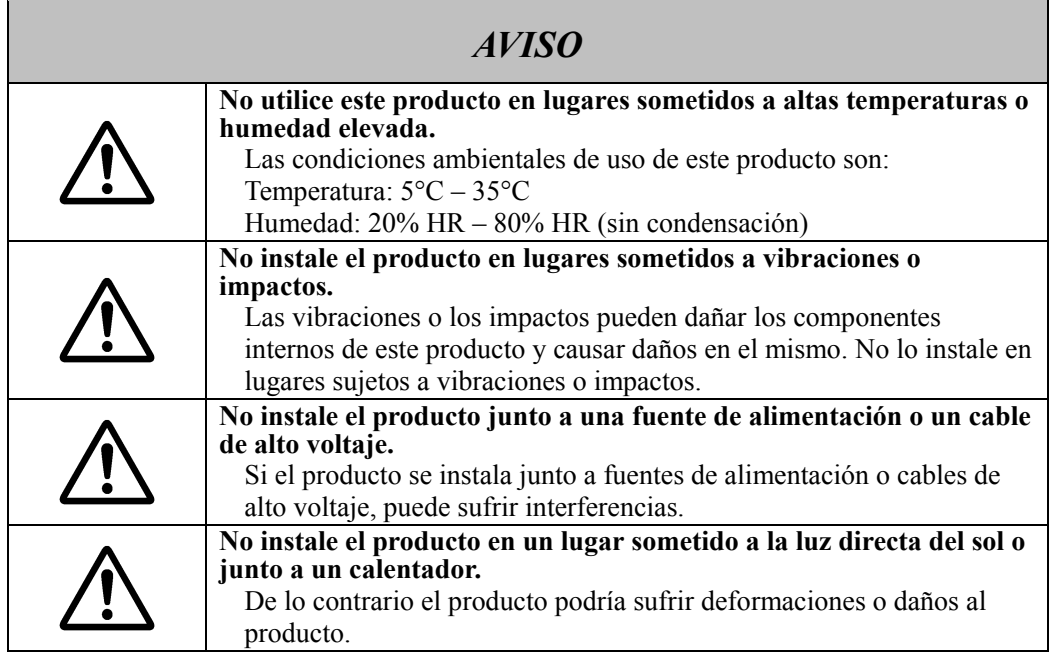

### **(6) Precauciones de desecho**

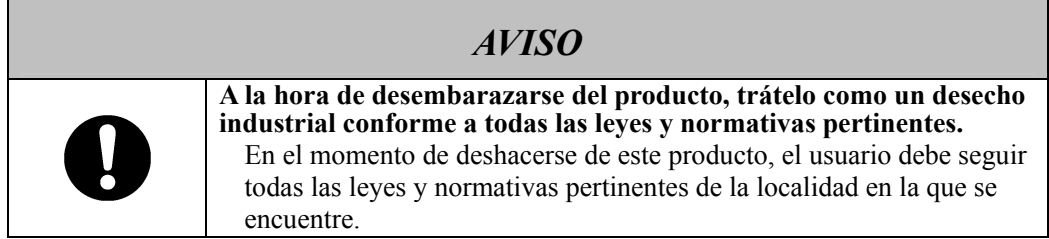

Las precauciones que aparecen en este producto y en esta Guía de usuario han sido objeto de una especial atención. No obstante, siempre se pueden producir circunstancias imprevistas. Al utilizar este producto, los usuarios deben actuar con prudencia y seguir las instrucciones indicadas tanto en la Guía de usuario como en el producto.

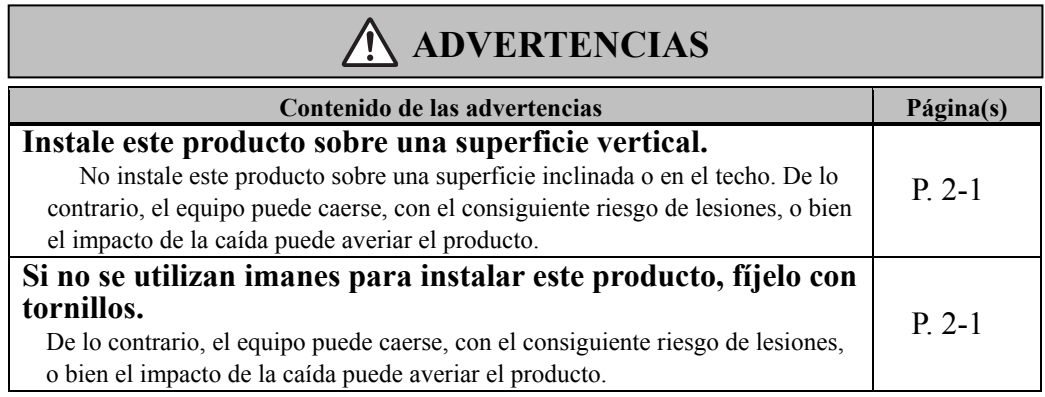

# **ATENCIÓN**

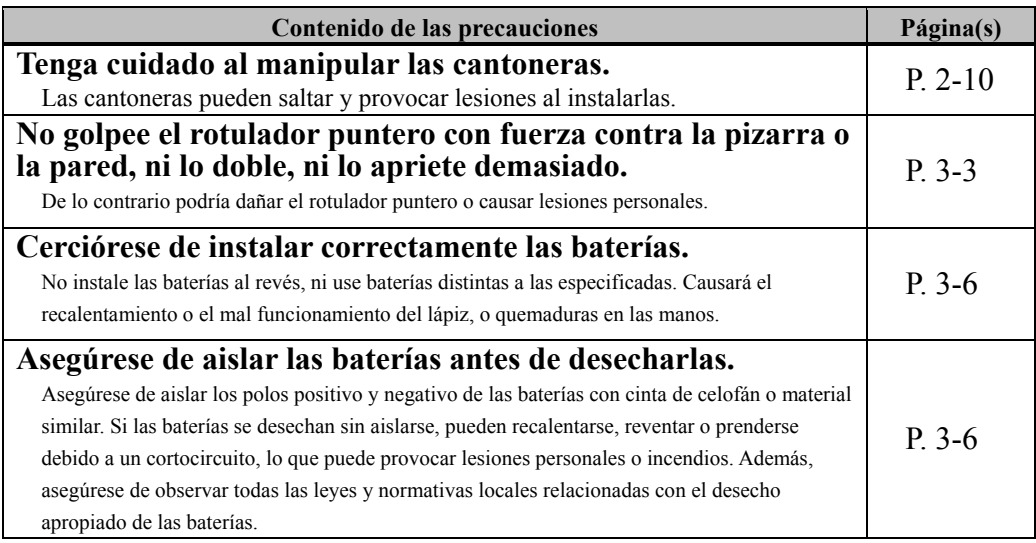

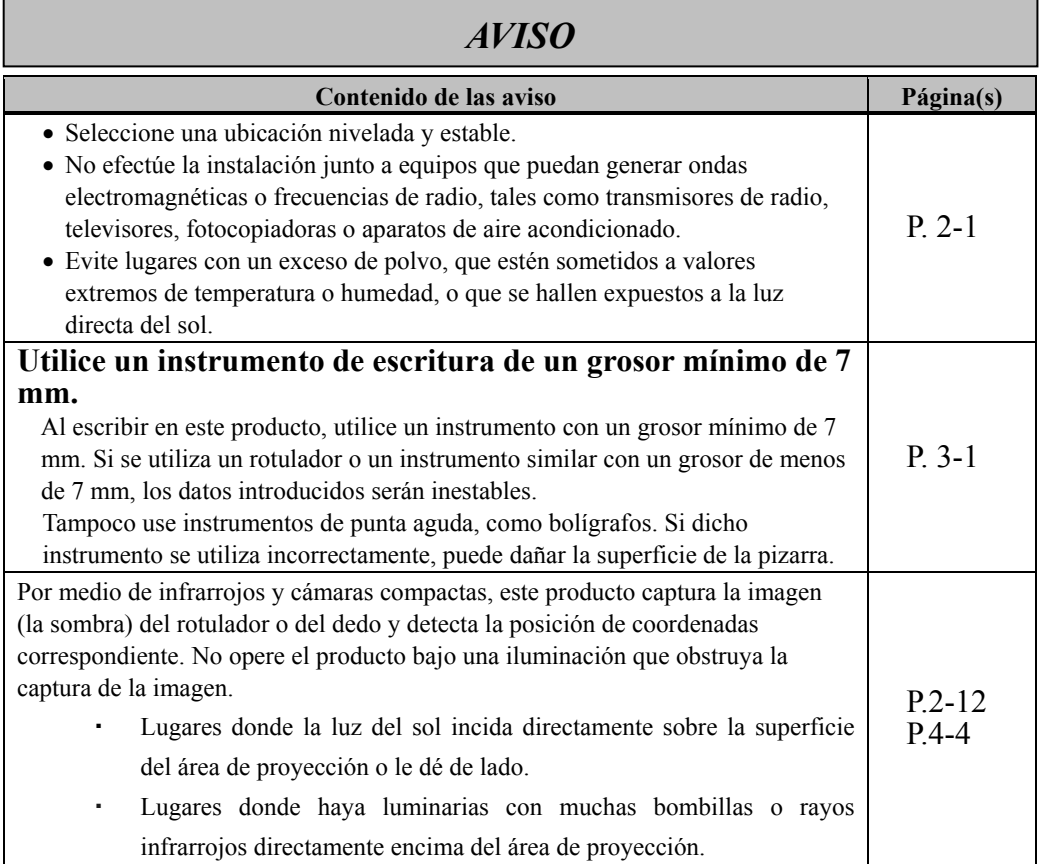

# Índice

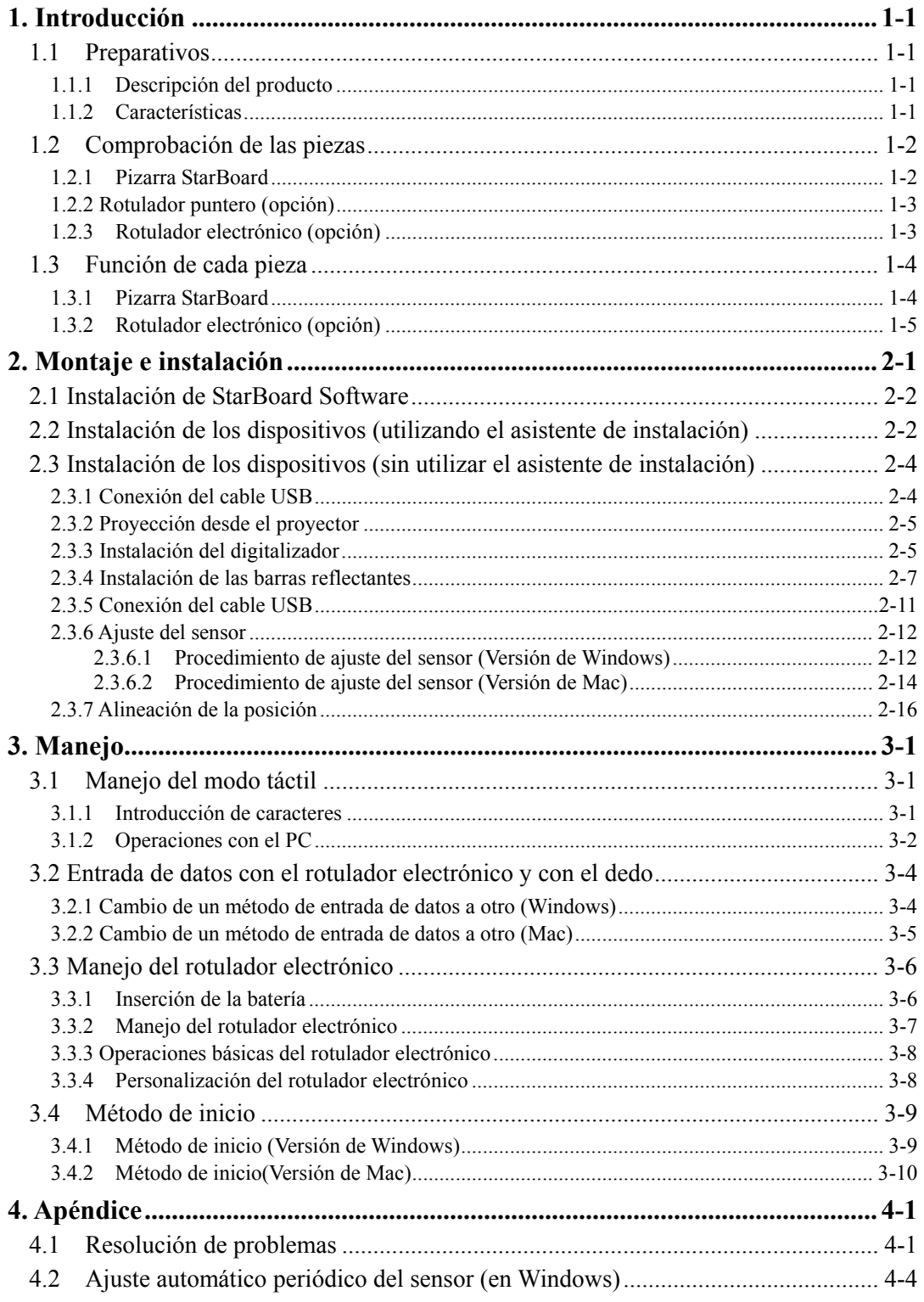

# StarBoardLink EZ **StarBoardLink EZ** *Indice*

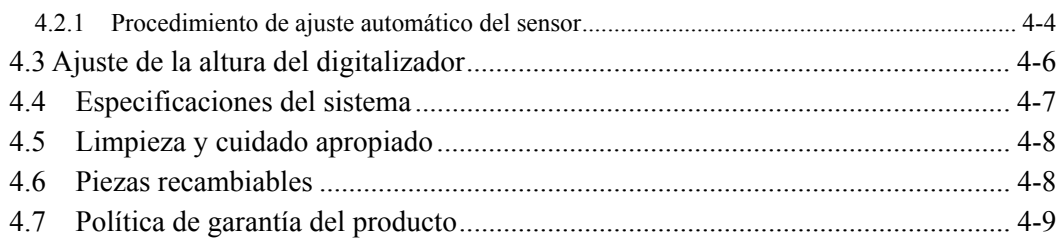

### **1. Introducción**

#### 1.1 Preparativos

Este capítulo describe los preparativos que hay que realizar antes de usar la pizarra StarBoard. Los usuarios que usan por primera vez la pizarra StarBoard deben leer este capítulo.

#### 1.1.1 Descripción del producto

Para utilizar StarBoardLink EZ, se instalan un digitalizador y unas barras reflectantes en una pizarra o la superficie de una pared plana. Tras instalar el software suministrado en un PC que esté conectado a un proyector, podrá usar el dedo para manejar la pantalla del PC proyectada, o importar al PC en tiempo real los caracteres o las imágenes que se tracen sobre el área de proyección.

#### 1.1.2 Características

- Se puede usar el dedo o el rotulador para operar el PC

Puede usar el dedo o un rotulador para manejar la pantalla del PC proyectada en la pizarra con el proyector. Hay dos tipos de rotuladores disponibles: el rotulador puntero y el rotulador electrónico. Cuando en esta Guía de usuario citamos el "rotulador" sin más, nos referimos al rotulador electrónico.

- Se puede escribir directamente sobre la pantalla del PC

Después de instalar en un PC el StarBoard Software suministrado, podrá usar el dedo o el rotulador para escribir caracteres o dibujar imágenes directamente en la pantalla del PC. Los caracteres y las imágenes trazados son importados en tiempo real como datos digitales al PC, donde pueden guardarse o imprimirse.

- Compatible con presentaciones de PowerPoint Los caracteres o las imágenes pueden trazarse en presentaciones creadas con Microsoft PowerPoint, lo cual mejora notablemente la capacidad expresiva de las presentaciones.
- -También se puede escribir sobre imágenes de vídeo (en Windows) Pueden trazarse caracteres o dibujos en imágenes de vídeo capturadas. Así se facilita el uso del material de vídeo en lecciones o presentaciones.

## StarBoardLink EZ **Introducción**

### 1.2 Comprobación de las piezas

Después de desembalar el producto, asegúrese de que no falta ninguna de las siguientes piezas.

#### 1.2.1 Pizarra StarBoard

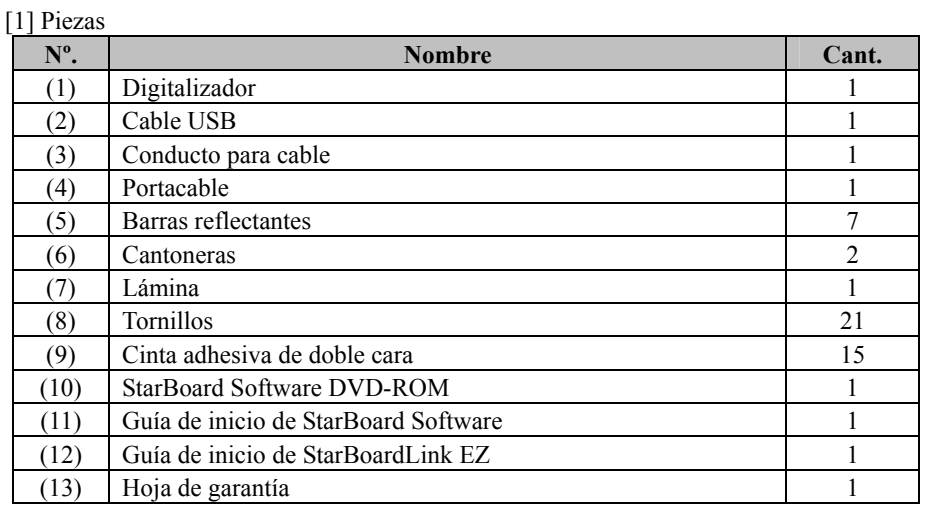

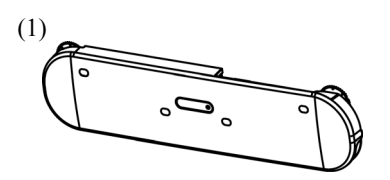

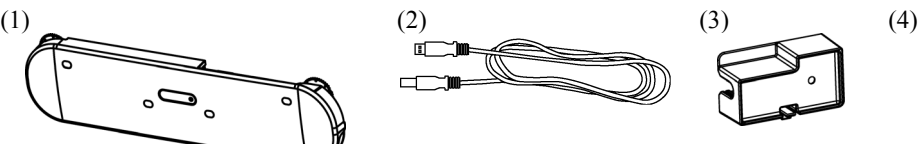

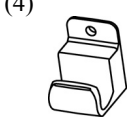

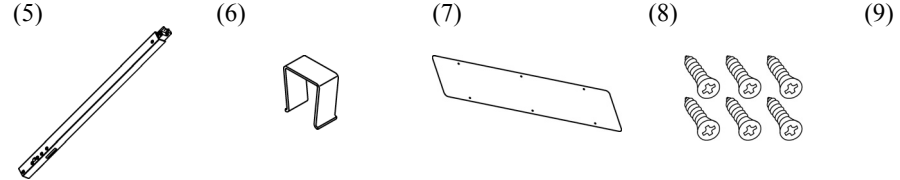

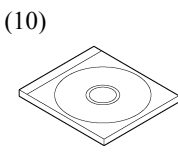

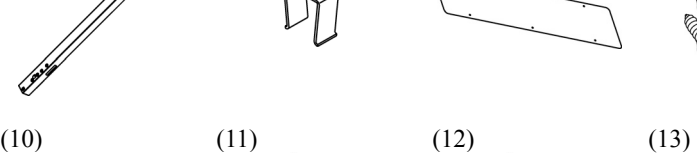

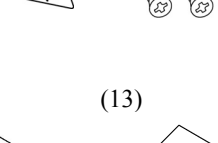

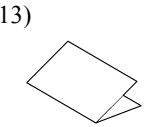

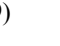

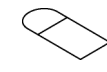

Español

1.2.2 Rotulador puntero (opción)

[1] Piezas

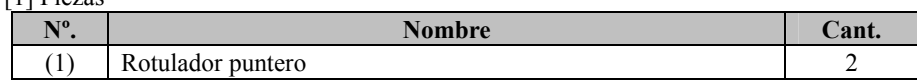

(1)

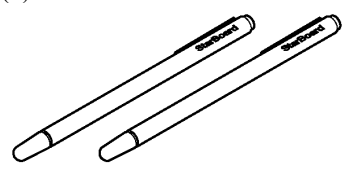

#### 1.2.3 Rotulador electrónico (opción)

[1] Piezas

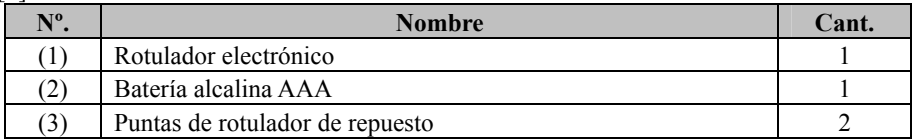

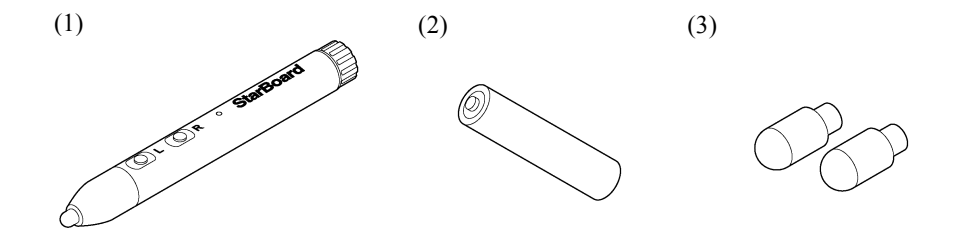

- 1.3 Función de cada pieza
	- 1.3.1 Pizarra StarBoard

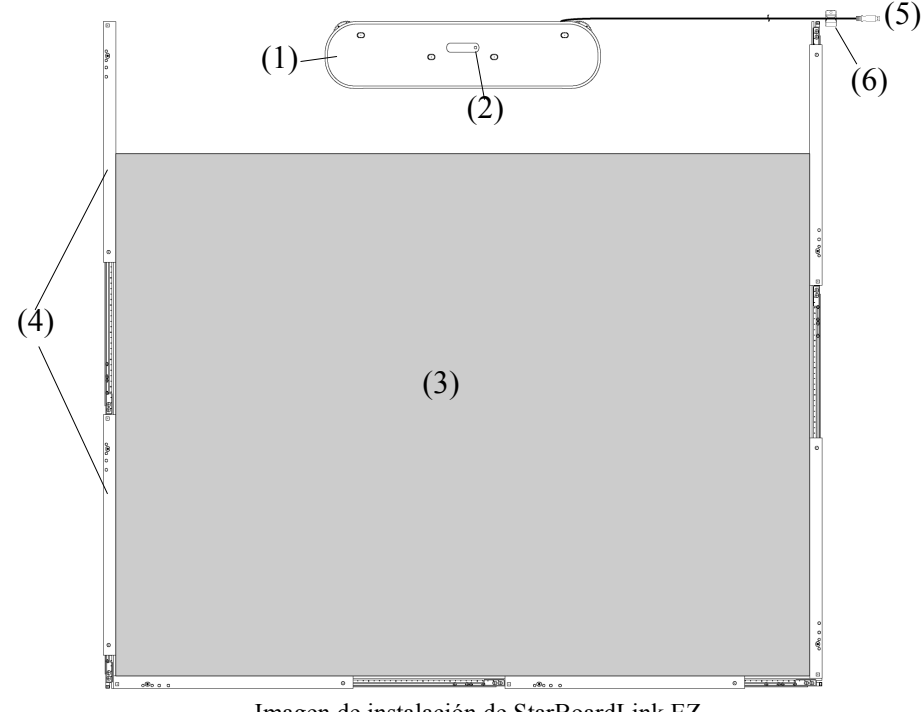

Imagen de instalación de StarBoardLink EZ

(1) Digitalizador

Recibe información acerca de los caracteres o imágenes trazados con el rotulador o con el dedo, y transmite esos datos al PC.

(2) LED de estado

El color y el estado de iluminación del LED indican el estado de conexión: Iluminado en verde: normal Naranja intermitente: reconociendo **StarBoard** Iluminado en naranja: se ha producido un

error

(3) Área de proyección/Área de entrada de datos Los caracteres o imágenes trazados en esta área se importan al PC. Al utilizar StarBoardLink EZ, asegúrese de que la imagen proyectada por el proyector queda encuadrada dentro de esta área.

(4) Barras reflectantes

Se utilizan para reflejar la luz y capturar las operaciones realizadas con el dedo o el rotulador.

. (5) Cable USB

Sirve para conectar la pizarra StarBoard al PC.

(6) Portacable

Se utiliza para sujetar el cable USB.

1.3.2 Rotulador electrónico (opción)

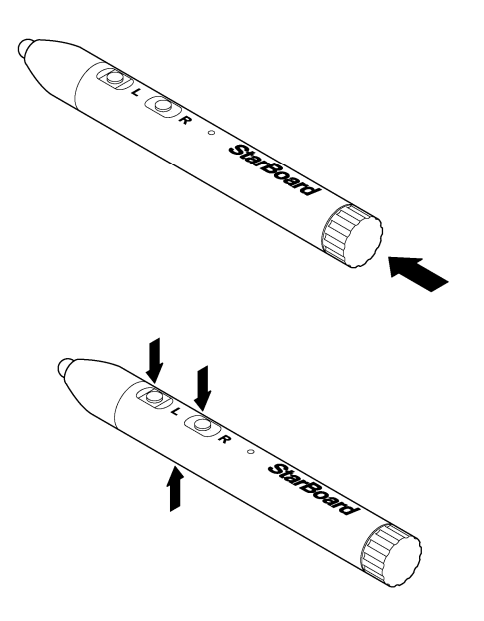

- (1) Tapa de la batería Abra la tapa para insertar o cambiar la batería. Consulte la página 3-6 de esta Guía de usuario para más detalles.
- (2) Botones laterales Operaciones del ratón asignadas a estos botones. Consulte la página 3-8 de esta Guía de usuario para más detalles.

## **2. Montaje e instalación**

Asegúrese de tomar las siguientes precauciones al instalar StarBoard.

### **Important**

#### **Utilice el producto sobre una superficie plana.**

Este producto se ha diseñado para lograr una entrada de datos estable cuando se utiliza sobre una superficie plana. No lo utilice sobre una superficie irregular o curvada.

#### **Al utilizar cinta adhesiva de doble cara para instalar este producto:**

Hágalo sobre una pizarra o pared plana que no presente irregularidades en su superficie. No toque la superficie adhesiva de la cinta ni despegue la cinta para volver a colocarla en un lugar diferente, ya que esto disminuye su fuerza adhesiva.

En los lugares que se indican a continuación, la cinta adhesiva de doble cara no tiene suficiente fuerza adhesiva y por tanto no puede utilizarse. El uso de cinta adhesiva de doble cara en estos lugares puede provocar daños:

- ・Superficies irregulares, rugosas o curvadas
- ・Sobre papel pintado (de tipo vinílico, textil o de papel), paredes arcillosas o arenosas
- ・Lugares con temperaturas superiores a 40 °C
- ・Superficies tratadas con cera, flúor o materiales antimoho
- ・Superficies de cristal bajo la luz directa del sol
- ・Lugares en los que el producto pueda salpicarse con agua o lluvia, como dentro de un baño o en exteriores

**\*Asegúrese siempre de fijar el producto con tornillos después de instalarlo con cinta adhesiva de doble cara.** 

# **WARNINGS**

#### **Instale este producto sobre una superficie vertical.**

No instale este producto sobre una superficie inclinada o en el techo. De lo contrario, el equipo puede caerse, con el consiguiente riesgo de lesiones, o bien el impacto de la caída puede averiar el producto.

#### **Si no se utilizan imanes para instalar este producto, fíjelo con tornillos.**

De lo contrario, el equipo puede caerse, con el consiguiente riesgo de lesiones, o bien el impacto de la caída puede averiar el producto.

# *NOTICE*

- Select a level and stable position.

- Do not set it up near equipment that might generate electromagnetic waves or radio frequencies, such as radio transmitters, televisions, copying machines or air conditioners.

- Avoid locations that are dusty, that are subject to extremely high or low temperatures or humidity, or that are exposed to direct sunlight.

2.1 Instalación de StarBoard Software

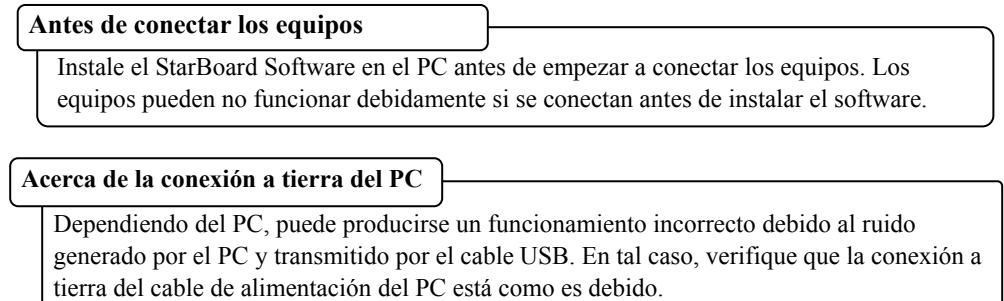

Si no hay conexión a tierra, el funcionamiento puede no ser el correcto.

### 2.2 Instalación de los dispositivos (utilizando el asistente de instalación)

・Los usuarios de Windows deben ejecutar "Inicio" → "Todos los programas" → "StarBoardLink EZ Setup Wizard".

・Los usuarios de Mac deben ejecutar "Ir"

→ "Aplicaciones" → "StarBoardLink EZ Setup Wizard".

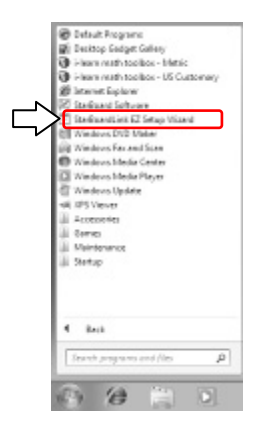

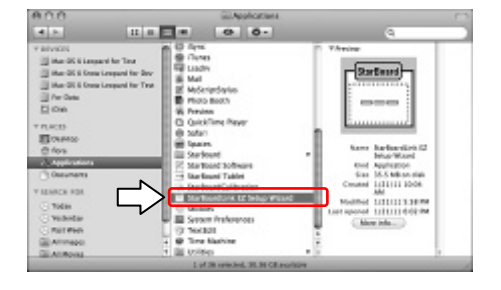

Para los siguientes pasos de instalación del dispositivo, siga las instrucciones del asistente de instalación.

StarBoard estará listo para usarse una vez se haya completado el procedimiento del asistente.

Si ha trasladado StarBoardLink EZ a un lugar de instalación diferente, vuelva a ejecutar "StarBoardLink EZ Setup Wizard".

・Instalación del digitalizador a la izquierda/derecha.

Si la instalación se realiza a la izquierda o a la derecha, asegúrese de utilizar "StarBoardLink EZ Setup Wizard".

\*Seleccione "Acoplado a la izquierda" o "Acoplado a la derecha" en el paso "Paso 2/16" del asistente.

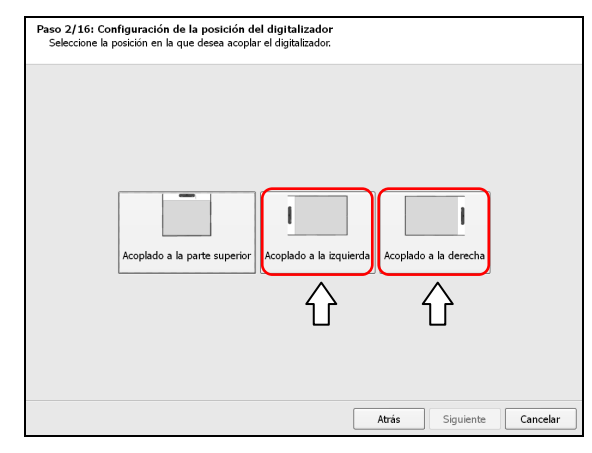

・Imagen de instalación del digitalizador a la izquierda/derecha

Cuando el digitalizador se instala a la izquierda o a la derecha, queda disponible un área de 60 pulgadas.

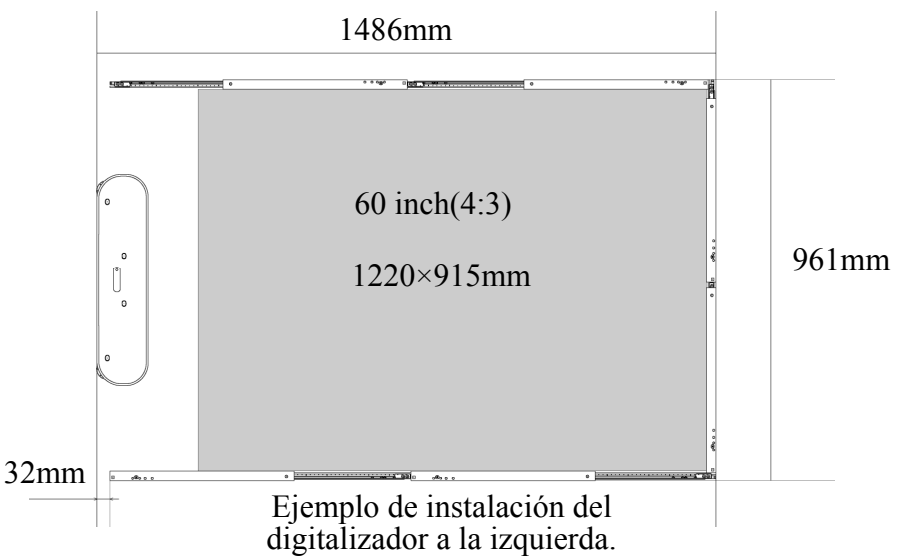

\*Si instala el digitalizador a la izquierda o a la derecha, utilice dos barras reflectantes en cada borde. (No es posible utilizar tres barras reflectantes en cada borde.)

\*Si se produce el error "LSaDrv Touch Sensor Error" al instalar el digitalizador a la izquierda o a la derecha, asegúrese de ejecutar "StarBoardLink EZ Setup Wizard" para ajustar el sensor.

2.3 Instalación de los dispositivos (sin utilizar el asistente de instalación)

Si este producto se utiliza en un entorno en el que no puede usarse el asistente de instalación, instale los dispositivos mediante el procedimiento indicado a continuación.

\*Si realiza la instalación a la izquierda o a la derecha, asegúrese de utilizar "StarBoardLink EZ Setup Wizard".

Consulte detenidamente "2.2 Instalación de los dispositivos (utilizando el asistente de instalación)".

#### 2.3.1 Conexión del cable USB

- (1) Conecte el cable USB al digitalizador. Cable USB Digitalizador
- (2) Compruebe que los 3 ajustadores estén apretados.

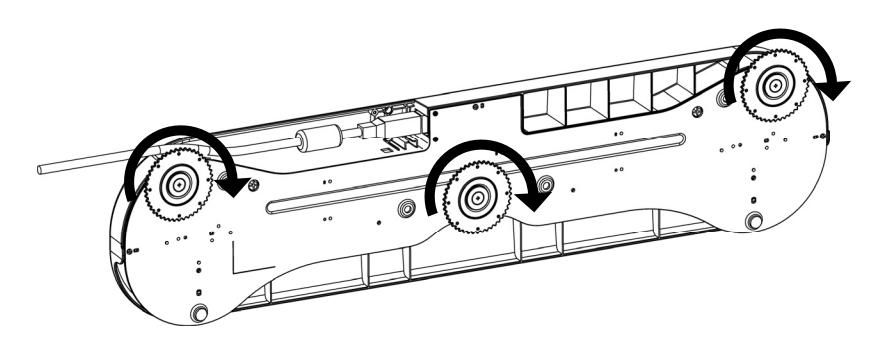

(3) Instale el conducto para cable.

\*No lo conecte aún al PC.

Conducto para cable

2.3.2 Proyección desde el proyector

Utilice el proyector para proyectar la pantalla del ordenador.

Para instalar StarBoard, asegúrese de guardar los siguientes márgenes alrededor del área de proyección.

No obstante, los tamaños detectables de StarBoard son los que se indican a continuación:

(Relación de aspecto 4:3) 45-77 pulgadas

(Relación de aspecto 16:10) 45-90 pulgadas

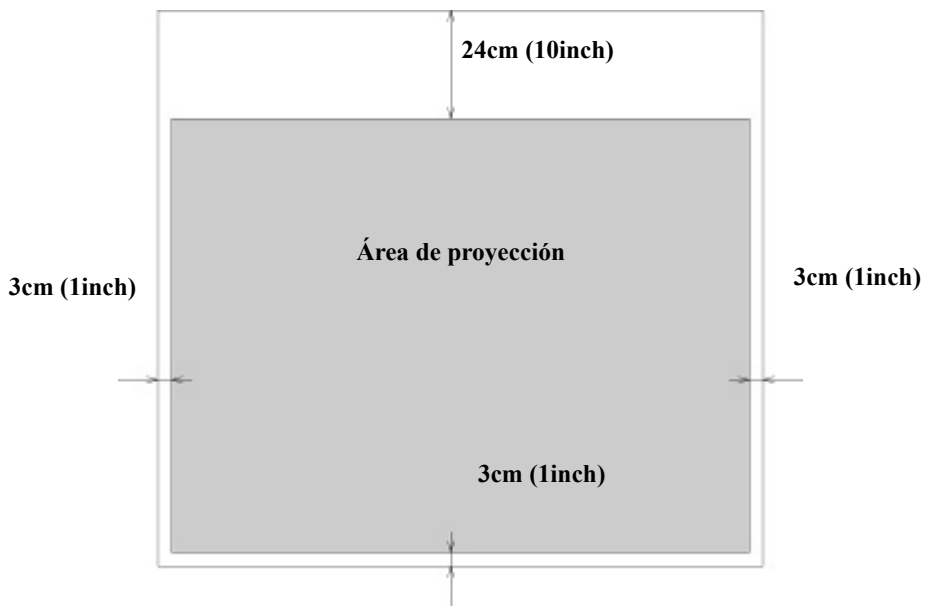

#### 2.3.3 Instalación del digitalizador

#### ・**Instalación con imanes**

Alinee el centro del digitalizador con el centro del área de proyección 12 cm (5 pulgadas) por encima del área de proyección, e instálelo de forma que quede paralelo al borde del área de proyección.

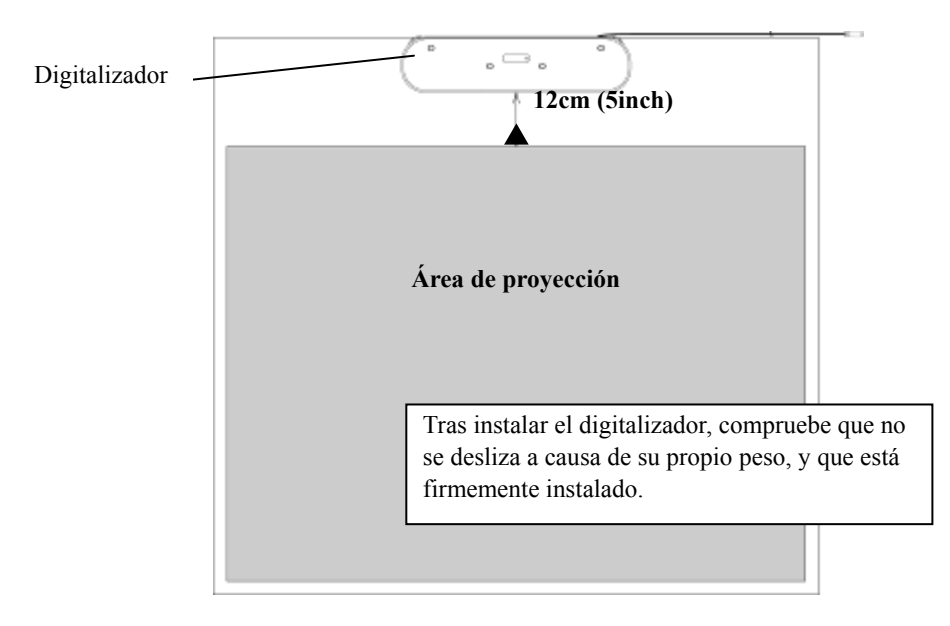

#### ・**Instalación en paredes en las que no pueden usarse imanes.**

(1) Alinee el centro de la lámina con el centro del área de proyección 12 cm (5 pulgadas) por encima del área de proyección, e instálela de forma que quede paralela al borde del área de proyección.

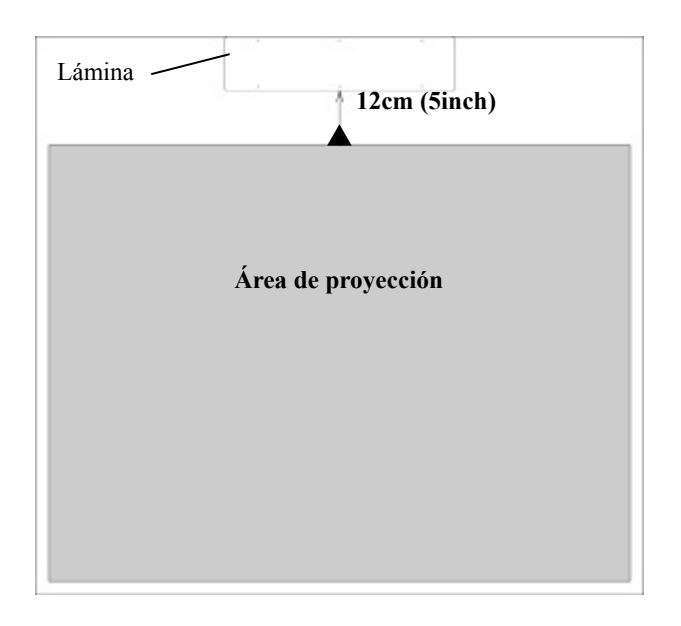

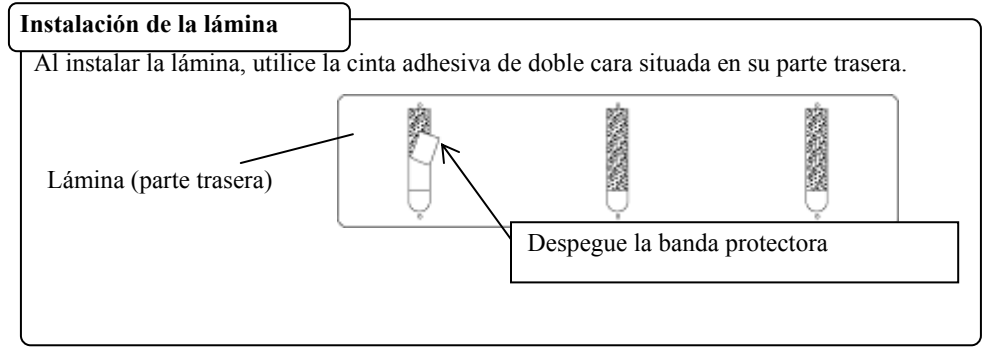

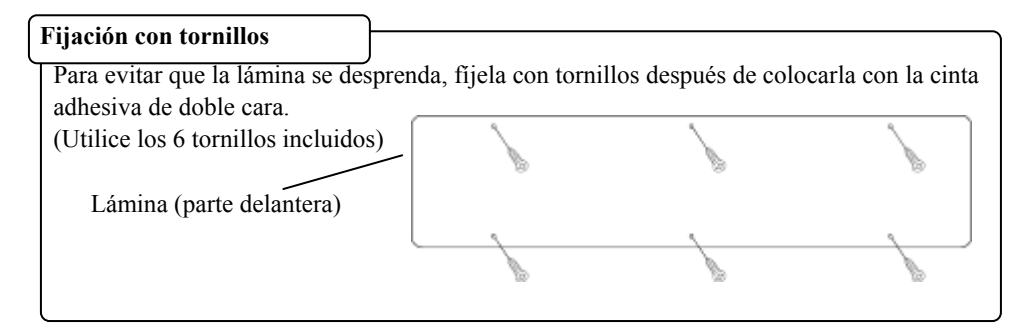

(2) Alinee el digitalizador con la silueta externa de la lámina y colóquelo en la lámina.

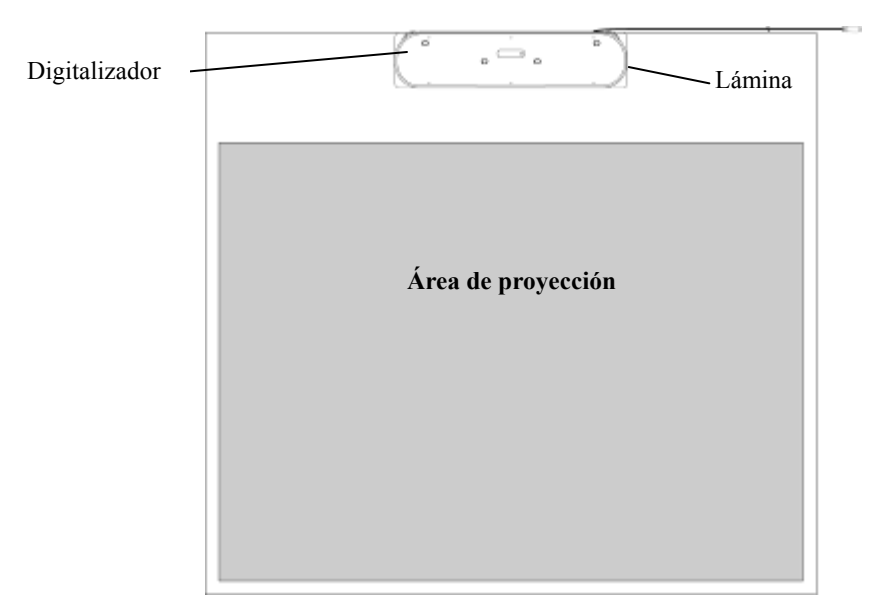

#### 2.3.4 Instalación de las barras reflectantes

(1) Si las barras reflectantes van a instalarse sobre una pared en la que no pueden usarse imanes, antes de la instalación coloque en cada una de las barras 2 trozos de la cinta adhesiva de doble cara suministrada.

Coloque la cinta adhesiva de doble cara en las posiciones que se indican en el siguiente diagrama:

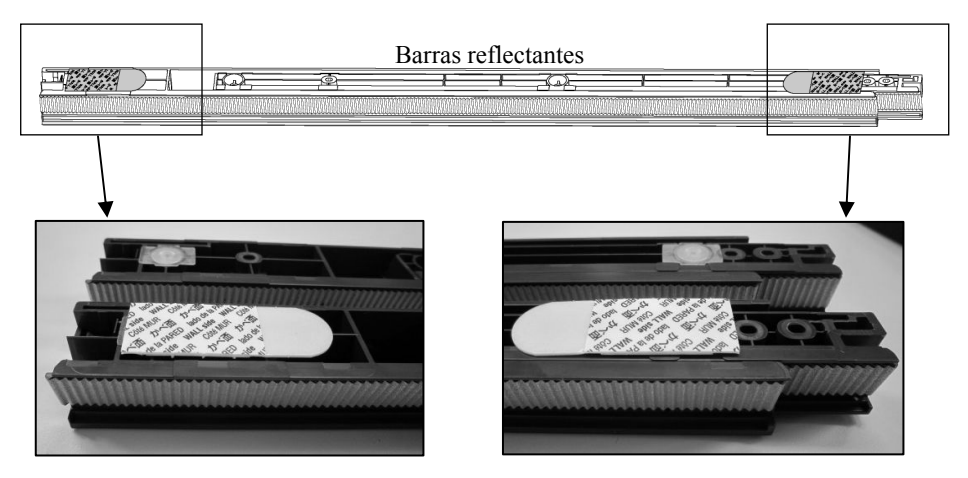

\*Este paso no es necesario si se utilizan imanes para la instalación.

(2) Ajuste la longitud de las barras reflectantes de forma que rodeen el área de proyección. Colóquelas de modo que la superficie plateada mire hacia dentro y no quede ningún hueco (al instalar con cinta adhesiva de doble cara, despegue la banda protectora inmediatamente antes de la instalación).

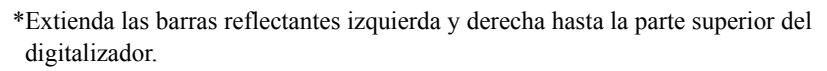

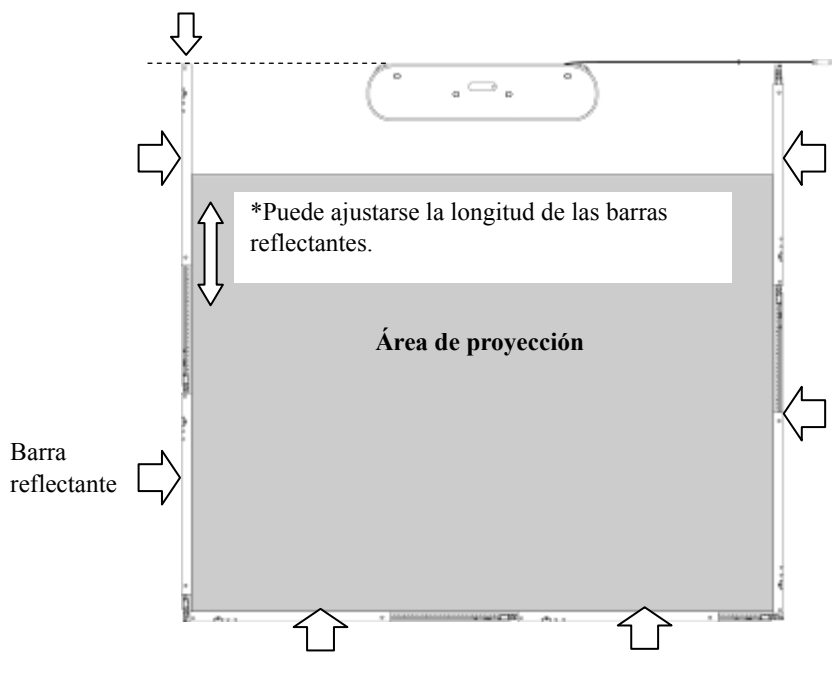

\*Si el tamaño de la proyección supera las 70 pulgadas, utilice 3 barras reflectantes en el lado inferior.

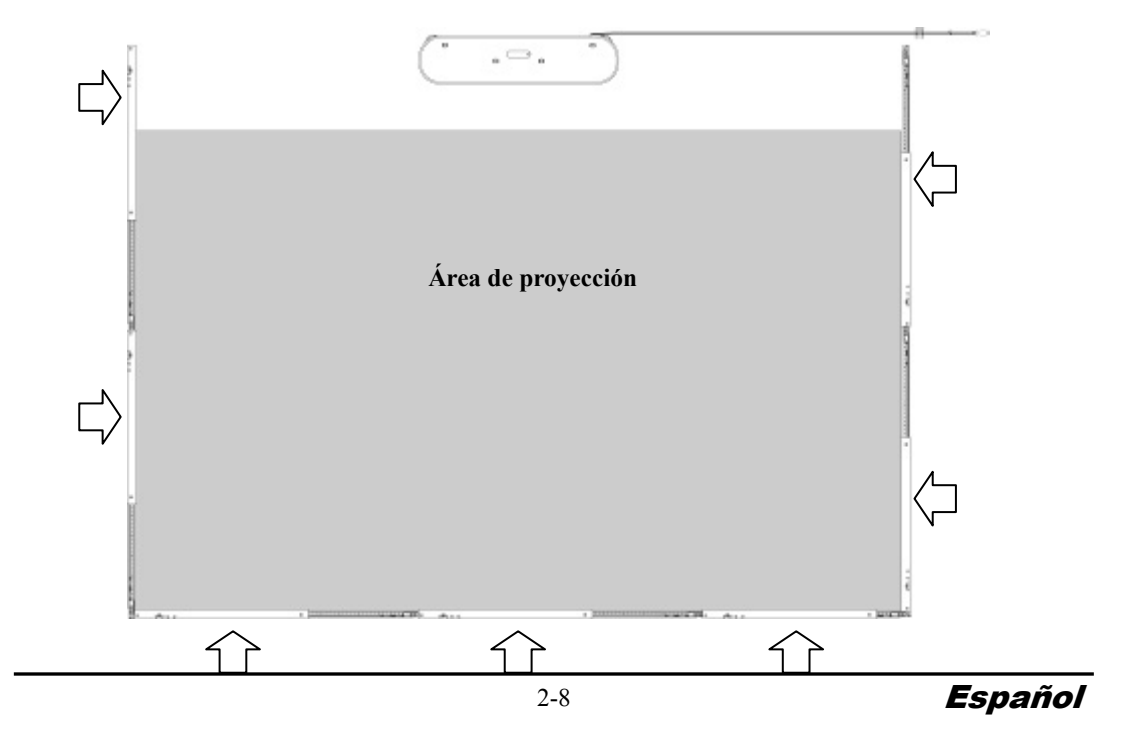

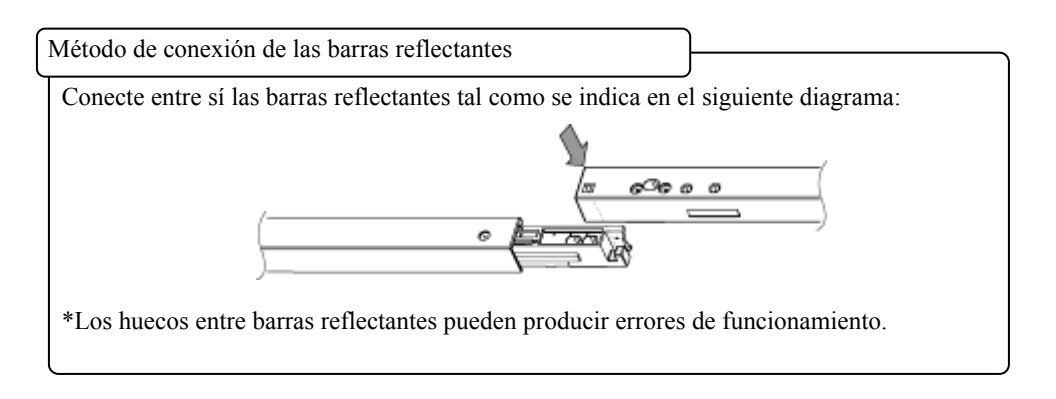

#### **Fijación con tornillos**

Si la instalación se realiza sobre una pared en la que no pueden usarse imanes, instale las barras reflectantes con cinta adhesiva de doble cara y, a continuación, fíjelas con tornillos para evitar que se desprendan (utilice 2 tornillos por cada barra reflectante).

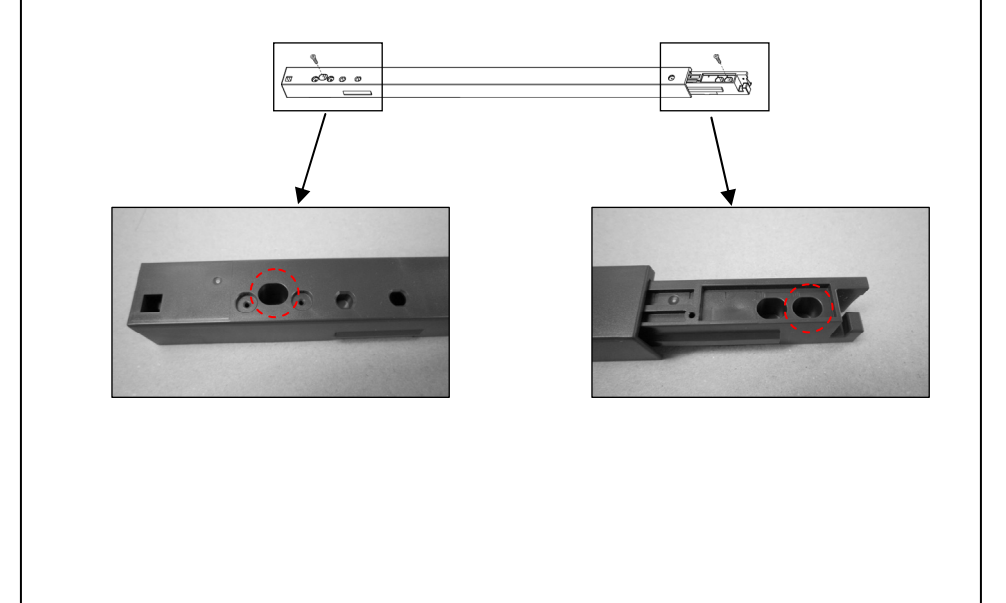

# **ATENCIÓN**

#### **Tenga cuidado al manipular las cantoneras.**

Las cantoneras pueden saltar y provocar lesiones al instalarlas o desinstalarlas.

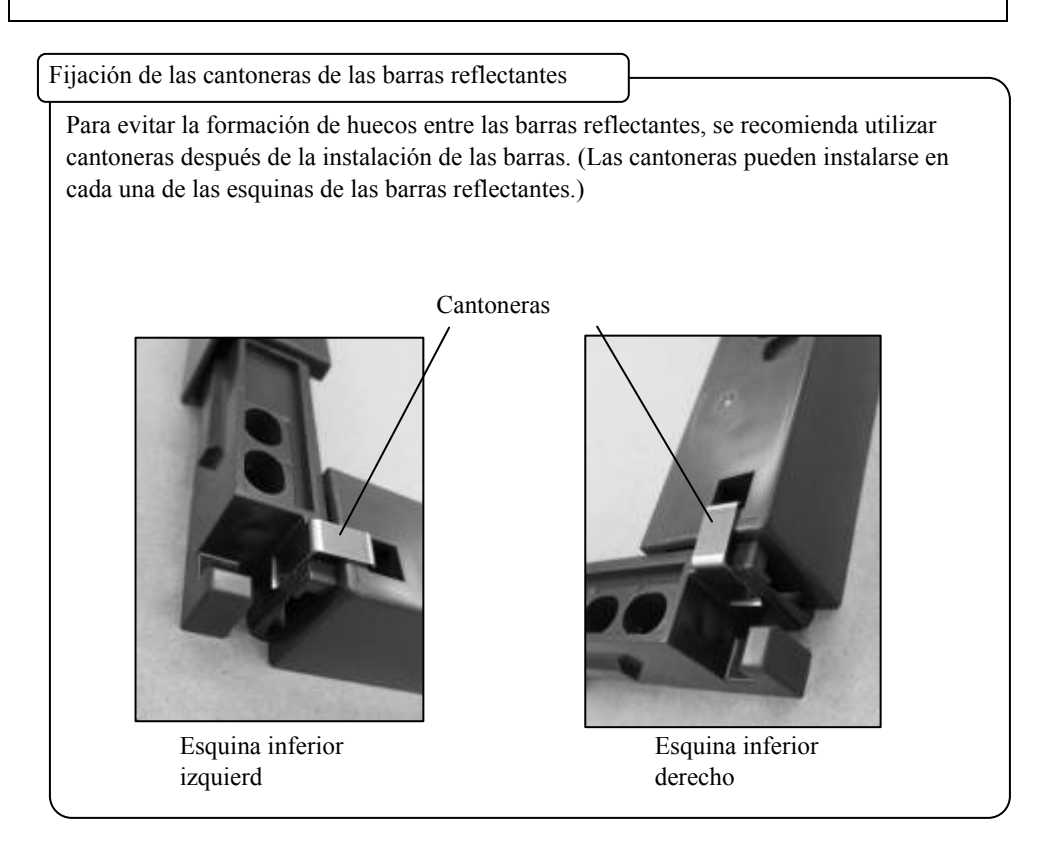

2.3.5 Conexión del cable USB

(1) Prepare el portacable utilizado para sujetar el cable USB.

Al realizar la instalación sobre una pared o cualquier otro lugar en el que no puedan usarse imanes, coloque cinta adhesiva de doble cara en la parte trasera del portacable antes de iniciar la instalación. Coloque la cinta en la posición que se indica a continuación:

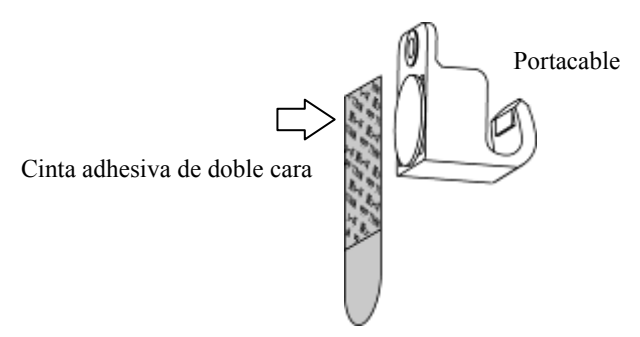

\*Este paso no es necesario si se utilizan imanes para la instalación.

(2) Instale el portacable y, a continuación, enganche en él el cable USB para sujetarlo.

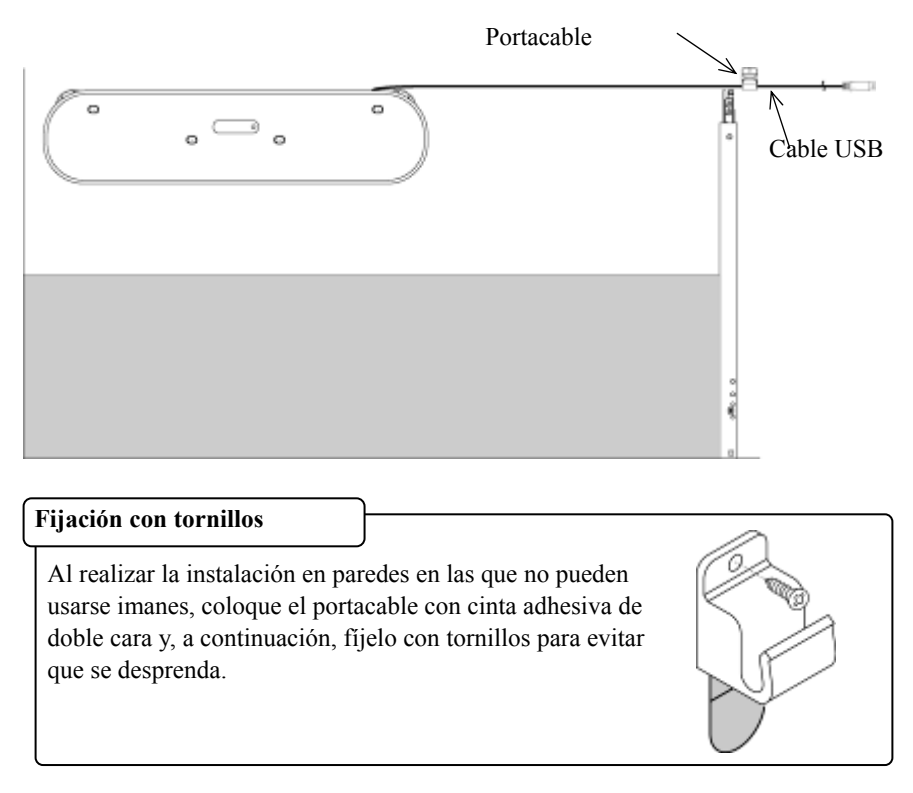

(3) Conecte el cable USB al ordenador.

 $($  OK  $)$ 

2.3.6 Ajuste del sensor

# *AVISO*

Por medio de infrarrojos y cámaras compactas, este producto captura la imagen (la sombra) del rotulador o del dedo y detecta la posición de coordenadas correspondiente. No opere el producto bajo una iluminación que obstruya la captura de la imagen.

- Lugares donde la luz del sol incida directamente sobre la superficie del área de proyección o le dé de lado.
- Lugares donde haya luminarias con muchas bombillas o rayos infrarrojos directamente encima del área de proyección.

Compro

baciones antes de ajustar el sensor

El siguiente error puede surgir durante el uso de este producto.

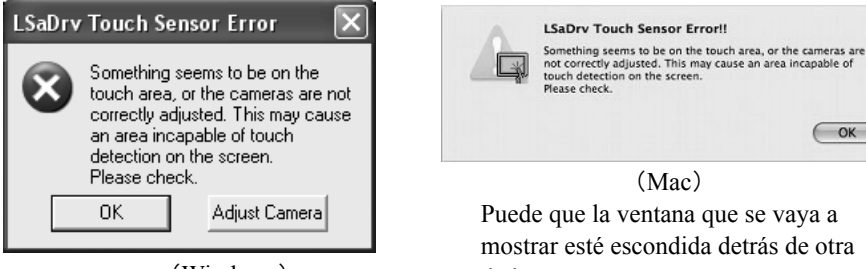

(Windows)

(Mac) Puede que la ventana que se vaya a mostrar esté escondida detrás de otra de las ventanas.

Compruebe los siguientes elementos si aparece este error.

・No hay obstáculos que impidan que la luz llegue al área de proyección o la superficie plateada de las barras reflectantes.

・No hay suciedad en la superficie plateada de las barras reflectantes.

Si el problema no se corrige tras llevar a cabo las anteriores comprobaciones, En el sistema operativo que esté utilizando, realice el ajuste según el procedimiento " Procedimiento de ajuste del sensor " que se muestra en la Sección 2.3.6.1 en el caso de Windows y en la 2.3.6.2 en el caso de Mac OS.

2.3.6.1 Procedimiento de ajuste del sensor (Versión de Windows)

[1] Presione el botón "Adjust Camera" ("Ajustar cámara") en el cuadro de diálogo "LSaDrv Touch Sensor Error" ("Error del sensor táctil LSaDrv") que aparece en la pantalla del PC.

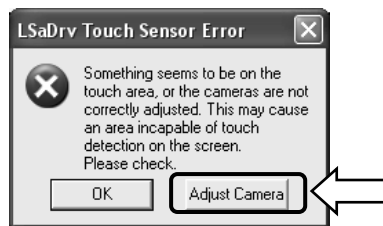

#### **Arranque manual**

Para ejecutar manualmente el asistente de ajuste del sensor, abra "Mi PC" y ejecute el archivo "LsCamWiz.exe" ubicado en "Unidad C" (\*)  $\rightarrow$  "Archivos de programa"  $\rightarrow$  "Hitachi Software Engineering" → "FX-DUODriver".

(\*) Esta ruta de carpetas puede variar en función de su instalación Windows específica.

[2] Aparece la ventana "Camera Adjustment Wizard Start". Presione "All Adjust".

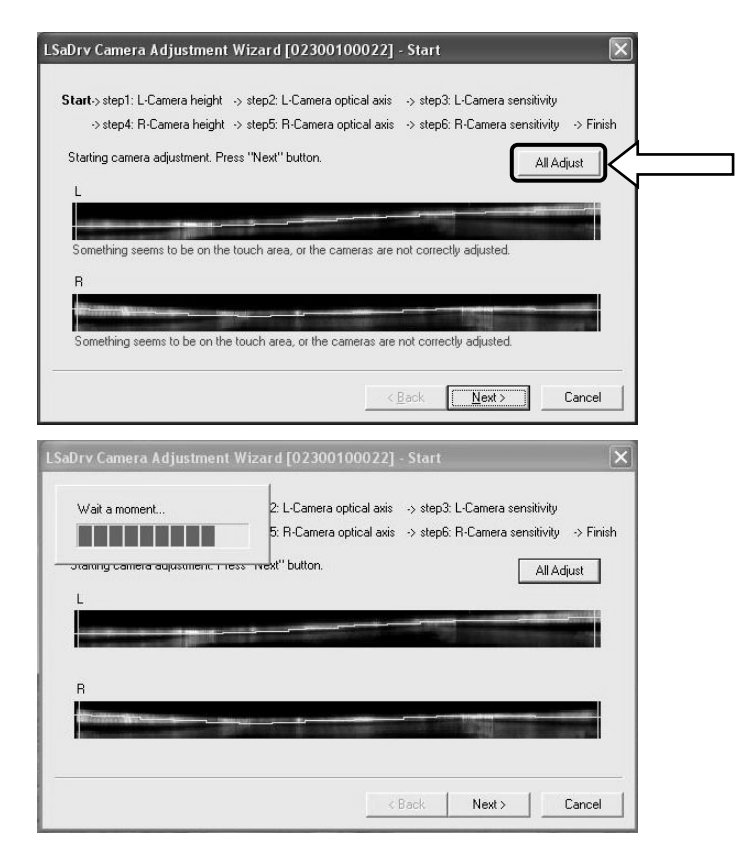

[3] Presione "Finish".

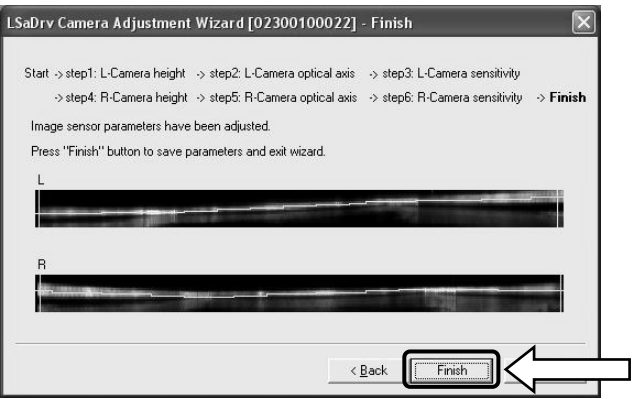

Así concluye el ajuste del sensor.

Una vez realizados los ajustes, compruebe que la entrada de datos puede llevarse a cabo con normalidad.

- 2.3.6.2 Procedimiento de ajuste del sensor (Versión de Mac)
	- [1] Presione el botón "OK" en el cuadro de diálogo "LSaDrv Touch Sensor Error" que aparece en la pantalla del PC.

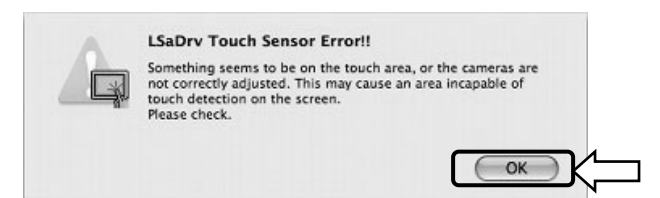

[2] Inicie el asistente para el ajuste del sensor.

Vaya a "Ir" → "Aplicaciones" → "StarBoard" → Carpeta "Lsadrv" → "LsCamWiz."

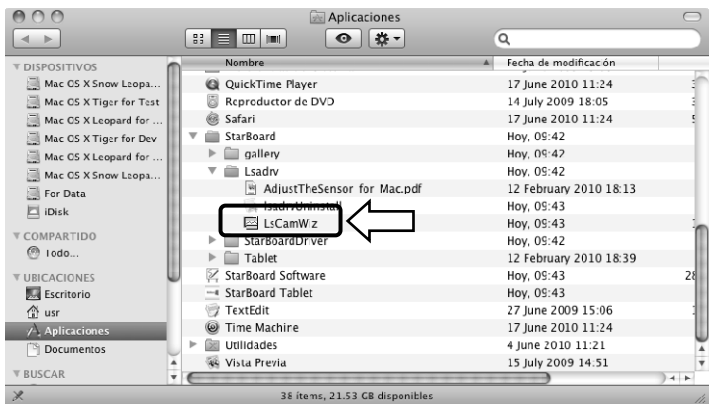

[3] El asistente para el ajuste del sensor se iniciará. Haga clic en el botón "All adjust"

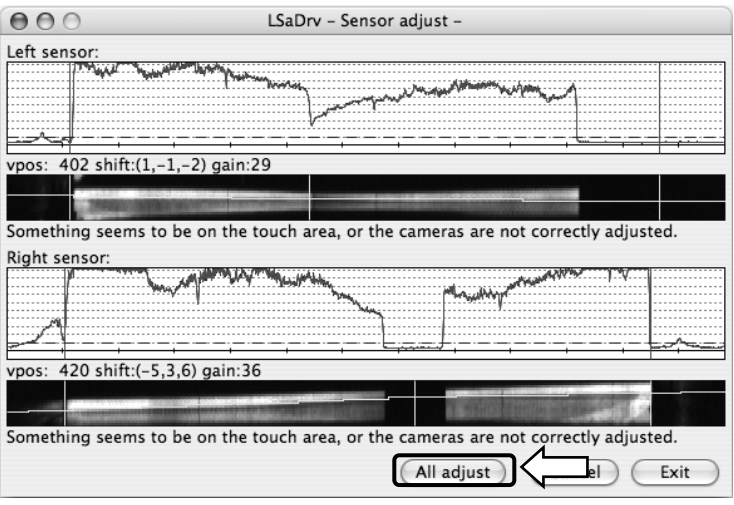

[4] Una vez ajustado el sensor, aparecerá el mensaje "Adjustment completed". Pulse "OK" para cerrar el cuadro de diálogo.

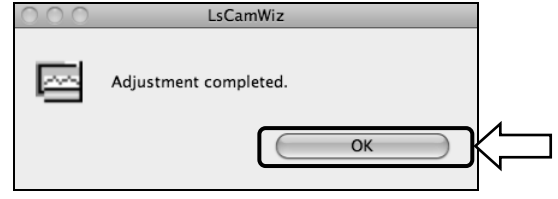

Si aparece un mensaje de error como el siguiente, haga clic en el botón "OK" y vuelva a realizar el ajuste según se indica en la Sección 2.3.6. Si aún así no se realizara el ajuste correctamente, puede que la unidad StarBoard esté defectuosa.

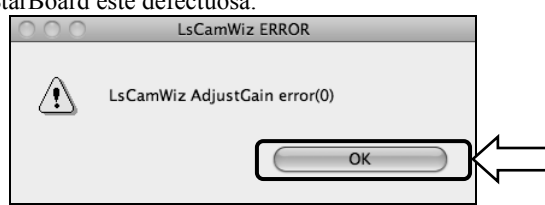

[5] Si se realiza el ajuste satisfactoriamente, haga clic en el botón "Exit"

\* Tenga en cuenta que el proceso de no se completa haciendo solamente clic en el botón.

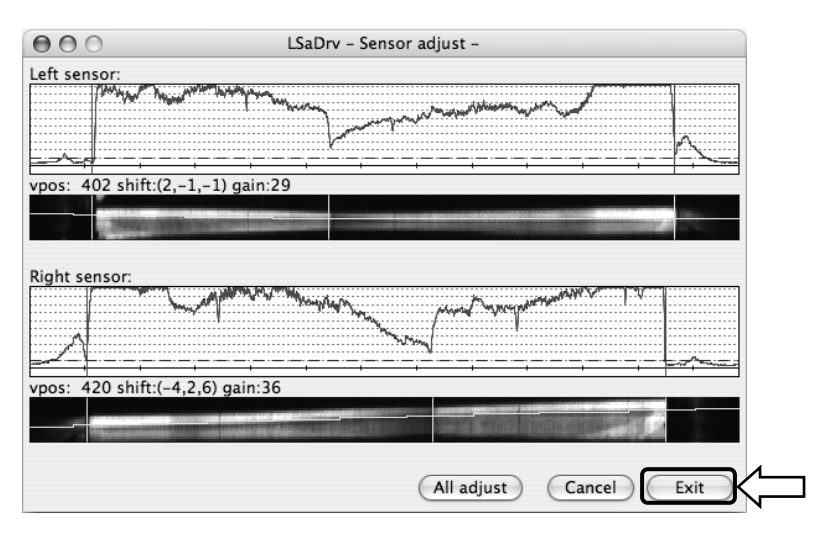

[6] Para guardar el resultado del ajuste, haga clic en el botón "Yes"

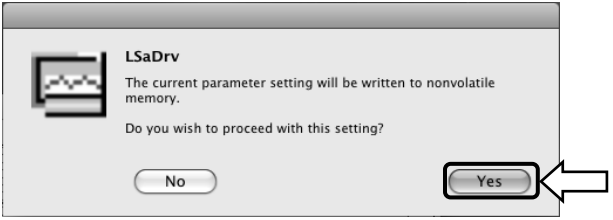

Así concluye el ajuste del sensor.

#### 2.3.7 Alineación de la posición

Si las posiciones de la punta del lápiz y del cursor no estuvieran alineadas, seleccione la opción "MENÚ" de la barra de herramientas del software de StarBoard → "Configuración" →"StarBoard" →"Calibrar," y a continuación realice la alineación de la posición.

### **3. Manejo**

3.1 Manejo del modo táctil

Esta sección presenta una descripción básica de cómo se usa la pizarra en el modo táctil.

3.1.1 Introducción de caracteres

Para introducir caracteres, utilice el dedo o el rotulador puntero (se vende por separado).

# *AVISO*

### **Utilice un instrumento de escritura de un grosor mínimo de 7 mm.**

Al escribir en este producto, utilice un instrumento con un grosor mínimo de 7 mm. Si se utiliza un rotulador o un instrumento similar con un grosor de menos de 7 mm, los datos introducidos serán inestables.

Tampoco use instrumentos de punta aguda, como bolígrafos. Si dicho instrumento se utiliza incorrectamente, puede dañar la superficie de la pizarra.

- Uso del dedo

Toque el área de proyección con el dedo extendido. No toque ni se acerque al área de proyección con ninguna otra parte del cuerpo, ya que si lo hace el funcionamiento podría verse afectado.

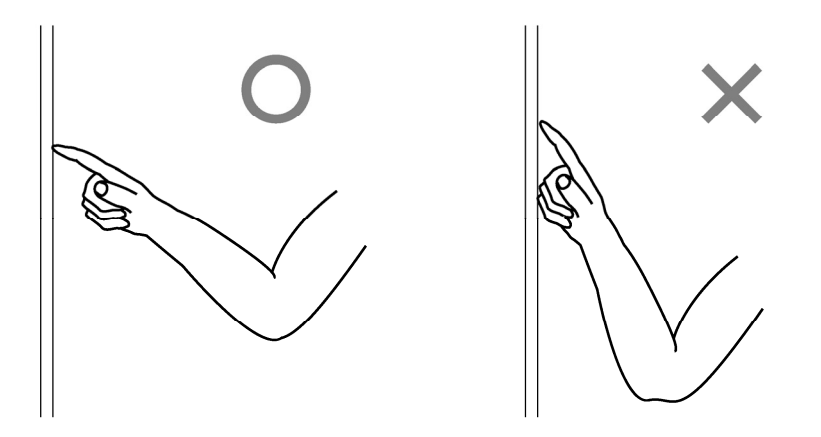

- Uso del estilete y del lápiz electrónico

Mantenga el cuerpo a una distancia suficiente cuando utilice el rotulador sobre el área de proyección, de forma que ni la palma ni el codo entren en contacto con esta área. Si la mano o el codo tocan el área de proyección, o si se sitúa a menos de 1 cm de esta área, el funcionamiento podría verse afectado.

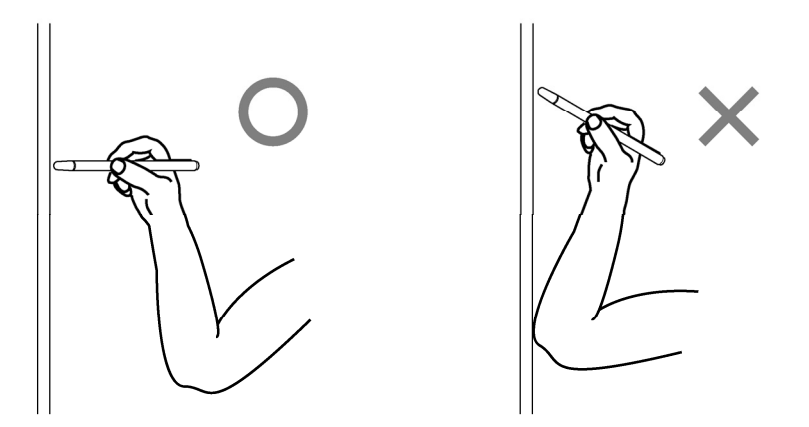

#### 3.1.2 Operaciones con el PC

Para realizar operaciones con el PC mediante indicaciones o durante presentaciones sin introducción de caracteres, es muy útil extender el rotulador puntero y utilizarlo como apuntador.

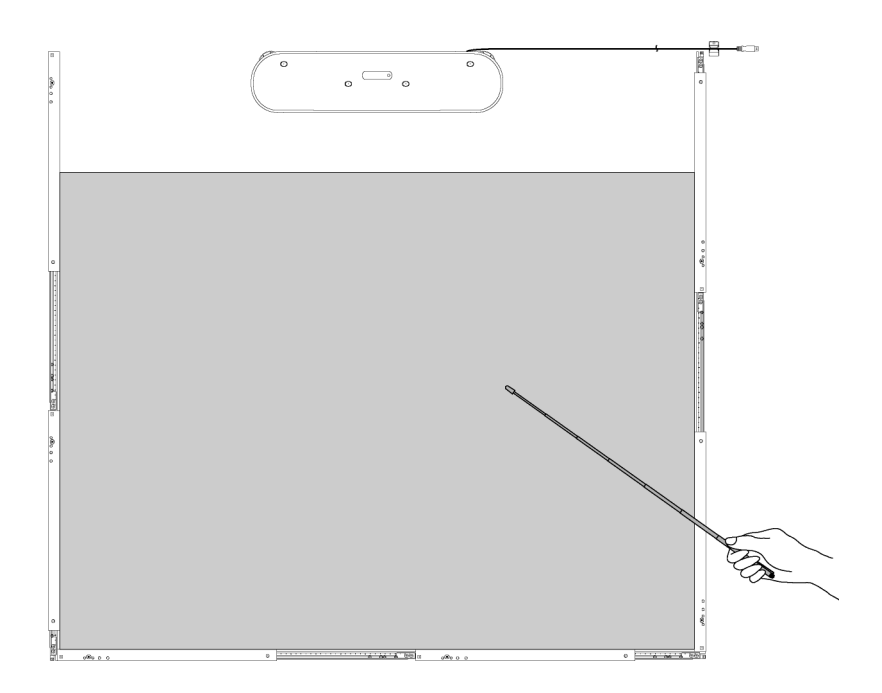

# **ATENCIÓN**

**No golpee el rotulador puntero con fuerza contra la pizarra o la pared, ni lo doble, ni lo apriete demasiado.** 

De lo contrario podría dañar el rotulador puntero o causar lesiones personales.

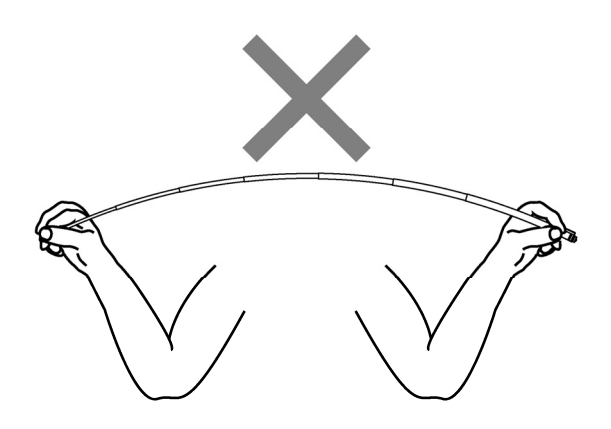

## **Importante**

**No coloque el rotulador puntero sobre la barra reflectante.**  Si lo hace podrían producirse errores en el sensor o detecciones incorrectas.

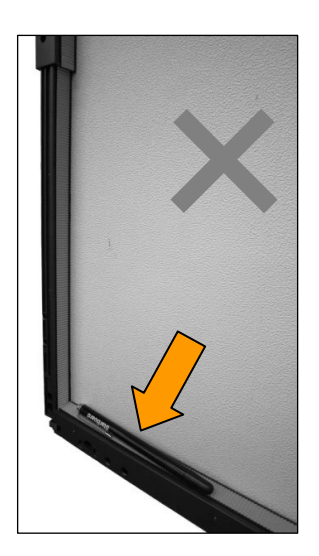

### StarBoardLink EZ Manejo

#### 3.2 Entrada de datos con el rotulador electrónico y con el dedo

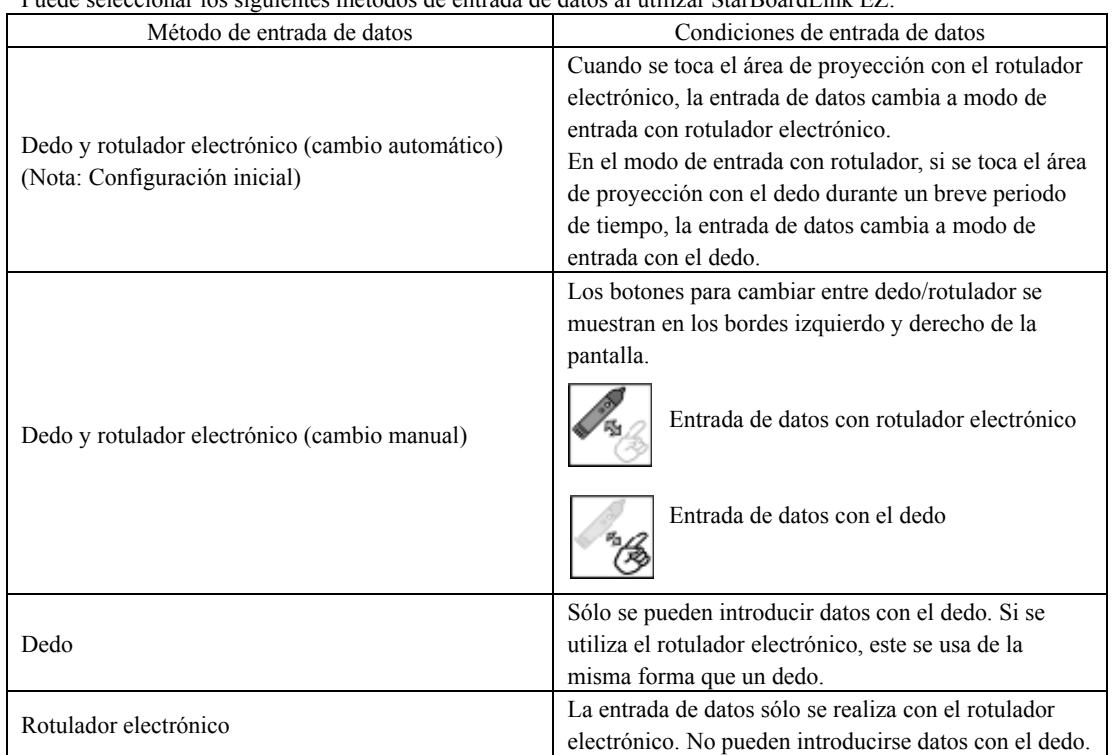

Puede seleccionar los siguientes métodos de entrada de datos al utilizar StarBoardLink EZ:

3.2.1 Cambio de un método de entrada de datos a otro (Windows)

[1] En la barra de herramientas de StarBoard Software, seleccione

"MENÚ"→"Configuración"→"StarBoard"→ "Configuración de StarBoard" y, a continuación, pulse "Configurar los botones del lapiz... ".

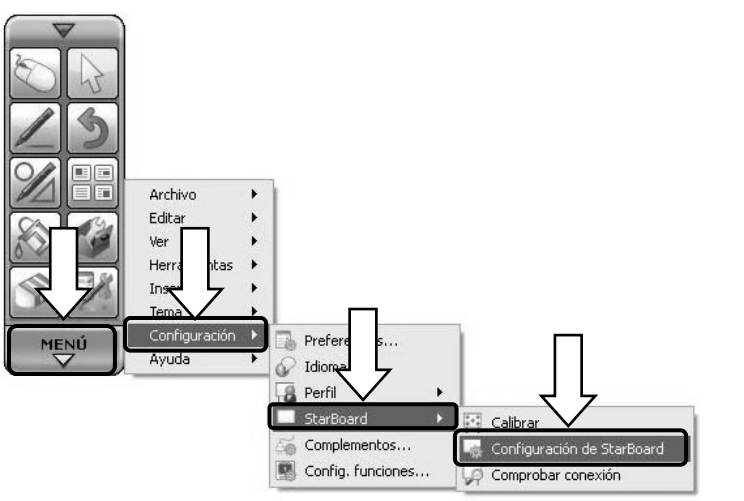

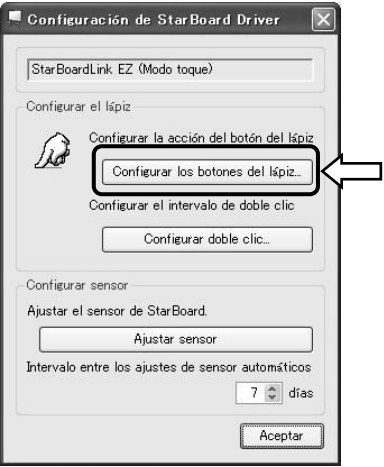

[2] Seleccione en "Metodo de entrada" el método de entrada de datos que desee utilizar y pulse el botón "Aceptar".

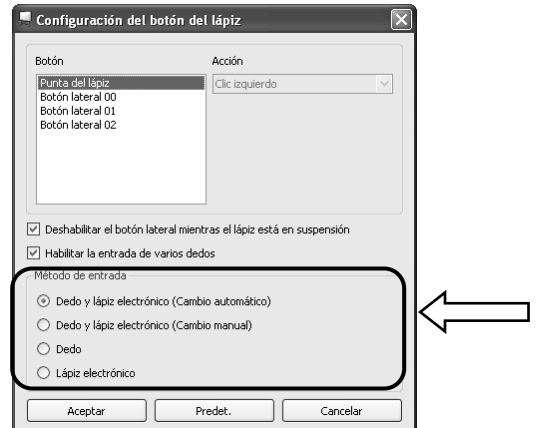

3.2.2 Cambio de un método de entrada de datos a otro (Mac)

[1] Inicie "Ir" → "Aplicaciones"→"StarBoard"→"StarBoardDriver"→"StarBoardDriverSettings".

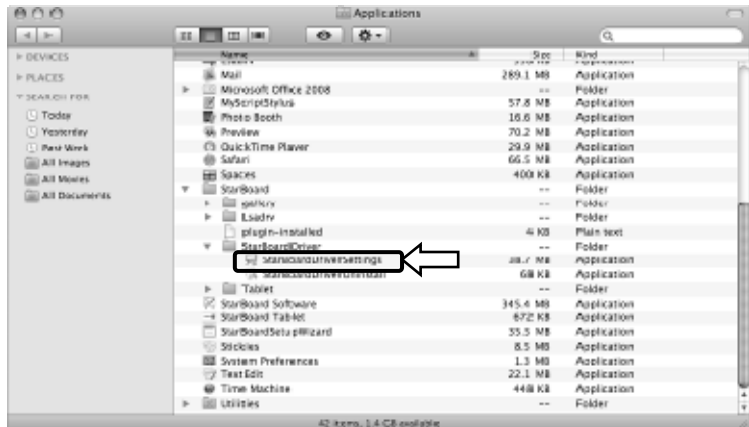

[2] Seleccione en "Método de entrada" el método de entrada de datos que desee utilizar y pulse el botón "OK".

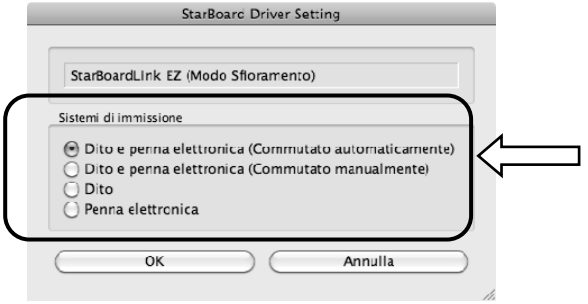

#### 3.3 Manejo del rotulador electrónico

Esta sección presenta una descripción básica de cómo se usa el rotulador electrónico (opción).

3.3.1 Inserción de la batería

Efectúe los preparativos para usar el rotulador electrónico.

# **ATENCIÓN**

#### **Cerciórese de instalar correctamente las baterías.**

No instale las baterías al revés, ni use baterías distintas a las especificadas. Causará el recalentamiento o el mal funcionamiento del lápiz, o quemaduras en las manos.

#### **Asegúrese de aislar las baterías antes de desecharlas.**

Asegúrese de aislar los polos positivo y negativo de las baterías con cinta de celofán o material similar. Si las baterías se desechan sin aislarse, pueden recalentarse, reventar o prenderse debido a un cortocircuito, lo que puede provocar lesiones personales o incendios. Además, asegúrese de observar todas las leyes y normativas locales relacionadas con el desecho apropiado de las baterías. Si se encuentra en un país de la Unión Europea, deseche las pilas de conformidad con la directiva europea correspondiente. [Directiva relativa a las pilas (2006/66/EC)]

[1] Inserte la batería en el rotulador electrónico.

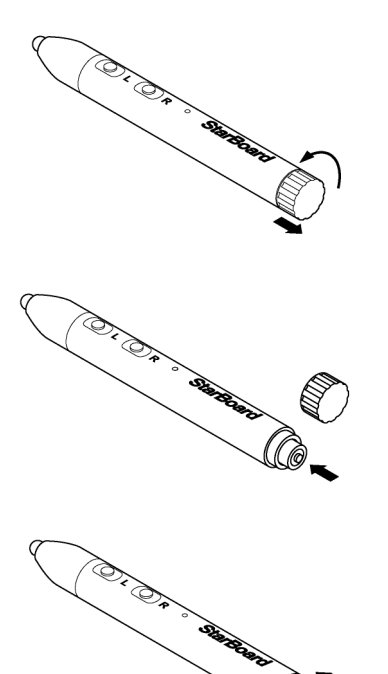

- (1) Gire la tapa de la batería ¼ en el sentido contrario al de las agujas del reloj y tire de ella para extraerla.
- (2) Tal y como se muestra en la figura, inserte la batería alcalina AAA con el polo + hacia afuera.
- (3) Coloque la tapa de la batería y gírela ¼ en el sentido de las agujas del reloj para cerrarla. (Tenga cuidado de no apretarla demasiado, ya que podría dañarla.)

### StarBoardLink EZ Manejo

3.3.2 Manejo del rotulador electrónico

Para trazar caracteres o imágenes con el rotulador electrónico, apoye la punta sobre el área de proyección y deslice el rotulador. Al levantar la punta del rotulador del área de proyección, la escritura queda completada. Tenga en mente los dos puntos siguientes al usar el rotulador electrónico.

- (1) Mantenga el rotulador lo más perpendicular posible al área de proyección y aplique fuerza en la punta para presionarla contra el área de proyección.
- (2) La punta del rotulador electrónico encierra un minitransmisor. Si al trazar caracteres o imágenes sujeta el rotulador electrónico por el área del transmisor, puede ocurrir que los datos generados por el rotulador no se transmitan correctamente. Si los caracteres o imágenes trazados sobre el área de proyección no se importan correctamente al PC, cambie su forma de sujetar el rotulador y a continuación verifique que los datos se muestran correctamente.

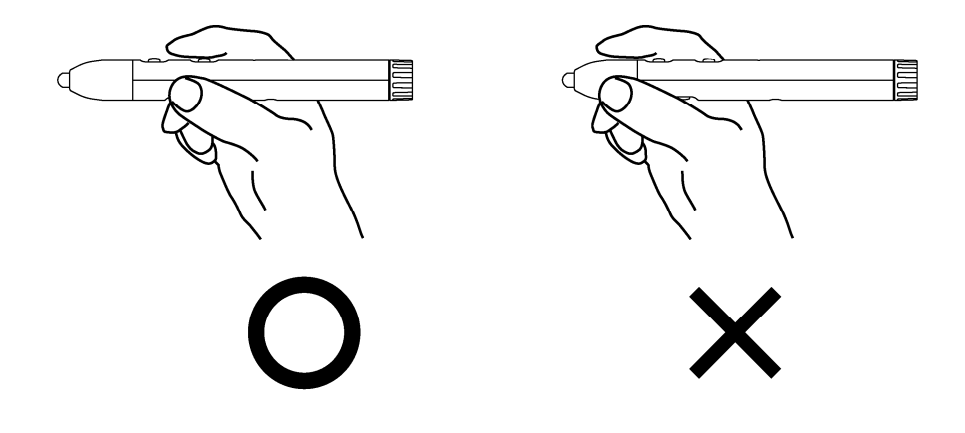

Obstrucción del rayo infrarrojo

Las operaciones del rotulador electrónico se detectan cuando el digitalizador lee los rayos infrarrojos generados por el rotulador. Si el rayo del rotulador elecrónico al digitalizador resulta bloqueado, la entrada de datos se interrumpe. Trate de no bloquearlo durante el uso. 3.3.3 Operaciones básicas del rotulador electrónico

En los ajustes predeterminados del lápiz electrónico, el botón de la punta del lápiz se ha asignado al botón izquierdo del ratón en Windows y al botón principal en Mac. Se puede utilizar el botón de la punta del lápiz para realizar las siguientes operaciones del ratón mientras se ejecuta Windows o Mac.

La siguiente descripción xxxx/xxxx detalla las funciones y operaciones en un entorno Windows o Mac.

- Clic izquierdo / Clic botón principal del ratón

Presione la punta del rotulador contra el área de proyección con la suficiente fuerza y retírelo con rapidez.

- Doble clic / Doble clic botón principal del ratón

Presione la punta del rotulador contra el área de proyección con la suficiente fuerza y retírelo con rapidez dos veces sobre el mismo punto.

- Arrastre / Arrastre

Presione la punta del rotulador contra el área de proyección con la suficiente fuerza y, sin retirarlo de dicha área, arrastre el rotulador de un punto a otro.

#### 3.3.4 Personalización del rotulador electrónico

El rotulador electrónico tiene un botón en la punta y tres botones laterales. Las distintas funciones del ratón pueden asignarse a estos cuatro botones.

Las configuraciones predeterminadas de los botones aparecen indicadas en la siguiente tabla.

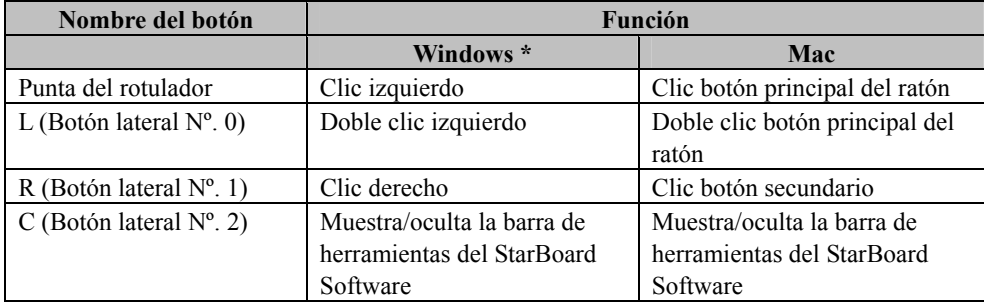

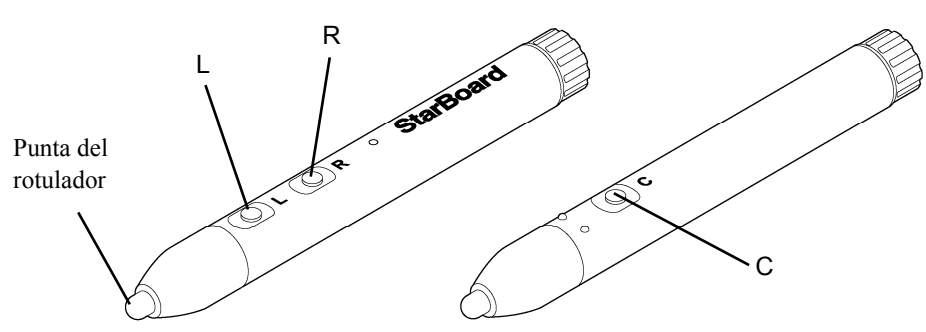

\* La asignación del botón lateral se puede modificar seleccionando "MENÚ" en la barra de herramientas de StarBoard Software → "Configuración" → "StarBoard" → "Configuración de StarBoard" → "Configurar los botones del lápiz". (Esta función sólo se puede modificar en Windows.)

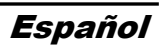

#### 3.4 Método de inicio

- 3.4.1 Método de inicio (Versión de Windows)
	- (1) Conecte el cable USB del digitalizador al PC.
	- (2) Encienda el proyector.
	- (3) Encienda el PC para iniciar Windows.
	- (4) Ajuste la posición del proyector de manera que la pantalla de Windows proyectada por el proyector quede encuadrada en el área de entrada de datos (consulte la página 1-4 de esta Guía de usuario).
	- (5) Seleccione "Inicio" → "Todos los programas" → "StarBoard Software," o haga un doble clic en el icono "StarBoard" del escritorio.

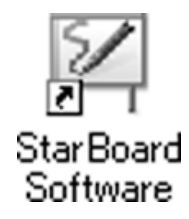

Si en la bandeja de tareas aparece el icono de "Sin conexión", significa que la pizarra StarBoardLink EZ no está conectada. Asegúrese de que la pizarra StarBoardLink EZ y el PC están debidamente conectados.

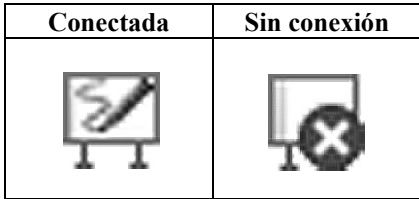

Si la pizarra StarBoard se conecta bien, el icono cambia a la posición "Conectada" indicada arriba. Si el icono no cambia pese a haber corregido la conexión, puede que exista algún otro problema. Para más información, consulte el "4. Apéndice Resolución de problemas" en la página 4-1 de esta Guía de usuario.

- (6) Ejecute el archivo "LsCamWiz.exe" ubicado en "Mi PC" → "Unidad C" (\*) → "Archivos de programas" →"Hitachi Software Engineering" → "FX-DUODriver", y ajuste el sensor conforme a las instrucciones de las páginas 2-12.
	- (\*) Esta ruta de carpetas puede variar en función de su instalación Windows específica.

Si las posiciones de la punta del lápiz y del cursor no estuvieran alineadas, seleccione la opción "MENÚ" de la barra de herramientas del software de StarBoard → "Configuración" →"StarBoard" →"Calibrar," y a continuación realice la alineación de la posición.

### **Importante**

**Ejecute "StarBoardLink EZ Setup Wizard" cuando se utilice por primera vez y siempre que la pizarra se traslade de sitio.** 

Si no lo hace, el funcionamiento podría verse afectado.

- 3.4.2 Método de inicio(Versión de Mac)
	- (1) Conecte el cable USB del digitalizador al ordenador.
	- (2) Encienda el proyector.
	- (3) Encienda el ordenador para iniciar Mac.
	- (4) Ajuste la posición del proyector de manera que la pantalla de Windows proyectada por el proyector quede encuadrada en el área de entrada de datos (consulte la página 1-4 de esta Guía de usuario).
	- (5) Seleccione "Ir" → "Aplicaciones" → "StarBoard Software" para iniciar el software de **StarBoard**
	- (6) Seleccione la opción "MENÚ" de la barra de herramientas del software de StarBoard  $\rightarrow$ "Configuración" → "StarBoard" → "Comprobar conexión," y a continuación compruebe la conexión.

Si el mensaje "StarBoard no está conectado" aparece, significa que el software de StarBoard no ha detectado la unidad StarBoardLink EZ. Compruebe que la unidad StarBoardLink EZ y el PC se han conectado correctamente.

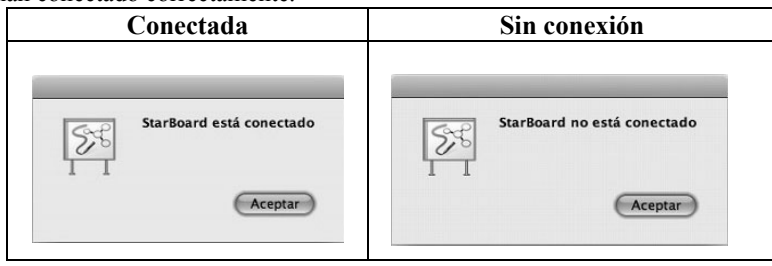

Si se han conectado correctamente aparecerá el mensaje "StarBoard is connected". Si la indicación no cambia una vez comprobada la conexión, puede que haya algún problema. Para más información, véase la sección "4. Apéndice Resolución de problemas " en la página 4-1 de esta guía del usuario.

 (7) Vaya a "Ir" → "Aplicaciones" → "Lsadrv" → "LsCamWiz," y a continuación ajuste el sensor según se explica en el procedimiento de la página 2-12.

Si las posiciones de la punta del lápiz y del cursor no estuvieran alineadas, seleccione la opción "MENÚ" de la barra de herramientas del software de StarBoard → "Configuración" →"StarBoard" → "Calibrar," y a continuación realice la alineación de la posición.

### **Importante**

**Ejecute "StarBoardLink EZ Setup Wizard" cuando se utilice por primera vez y siempre que la pizarra se traslade de sitio.** 

Si no lo hace, el funcionamiento podría verse afectado.

## **4. Apéndice**

4.1 Resolución de problemas

Antes de asumir que el producto está averiado, compruebe los ajustes, los procedimientos de manipulación apropiados, la posibilidad de conexiones de cables defectuosas, etc.

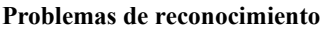

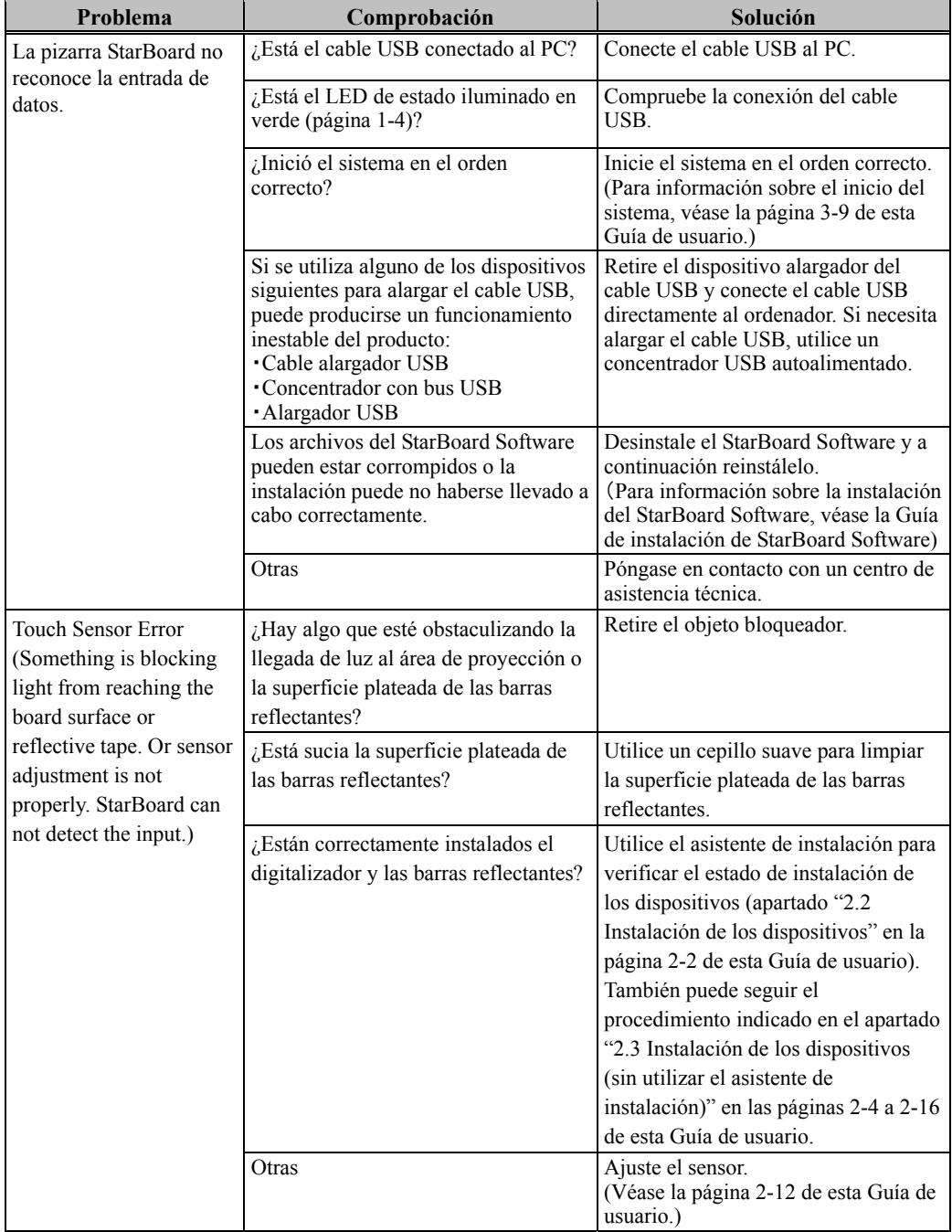

#### **Problemas de reconocimiento**

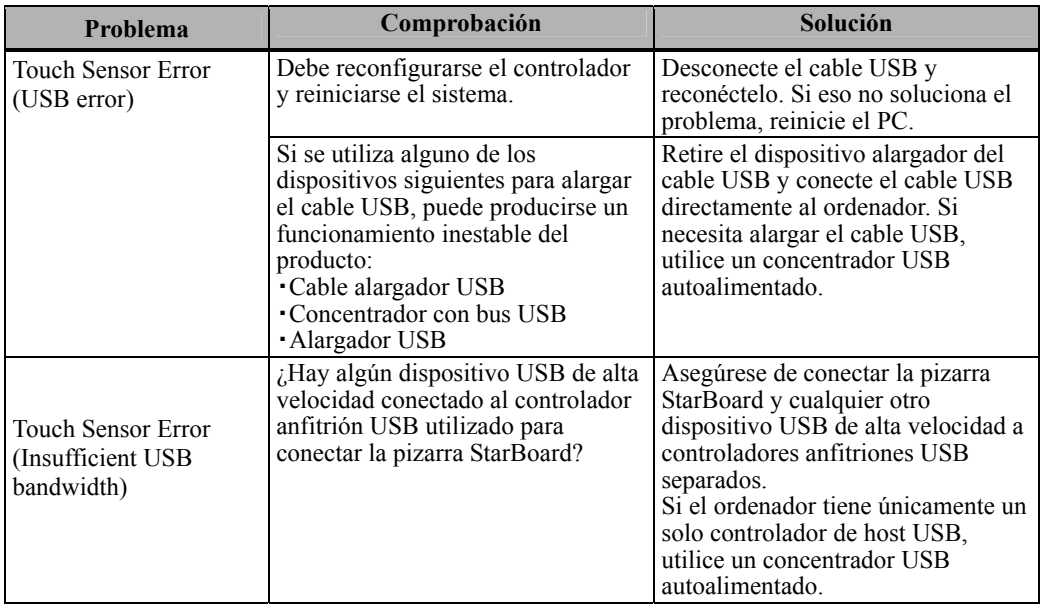

#### **Problemas de entrada de datos**

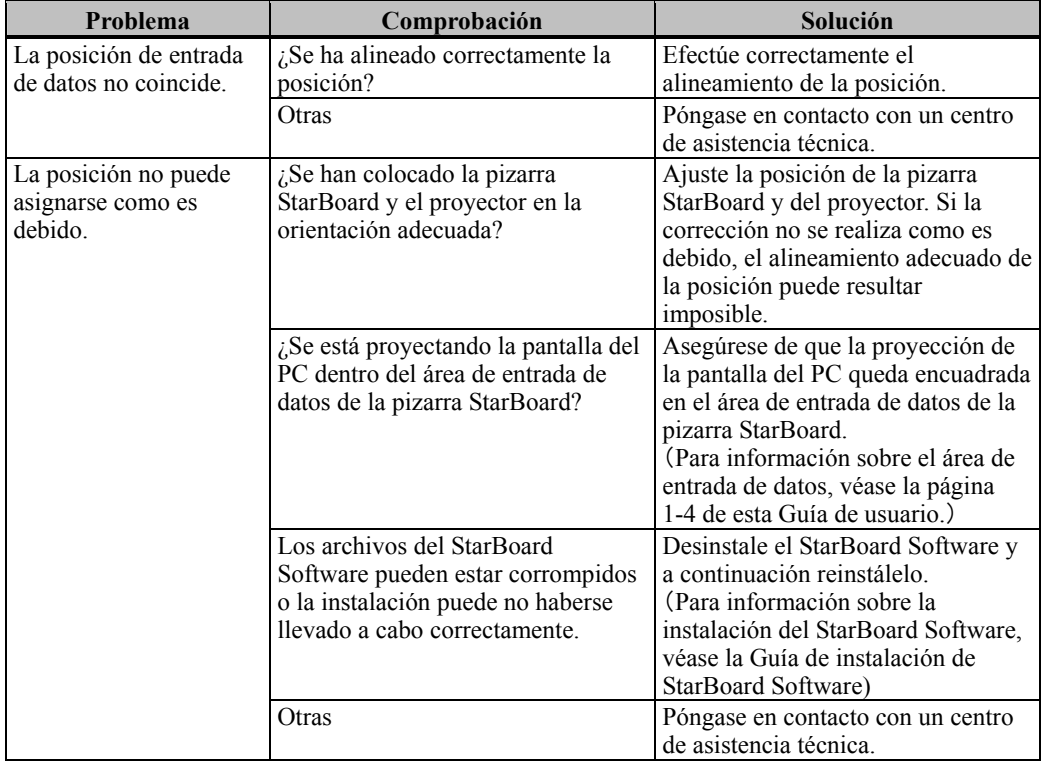

#### **Problemas de entrada de datos**

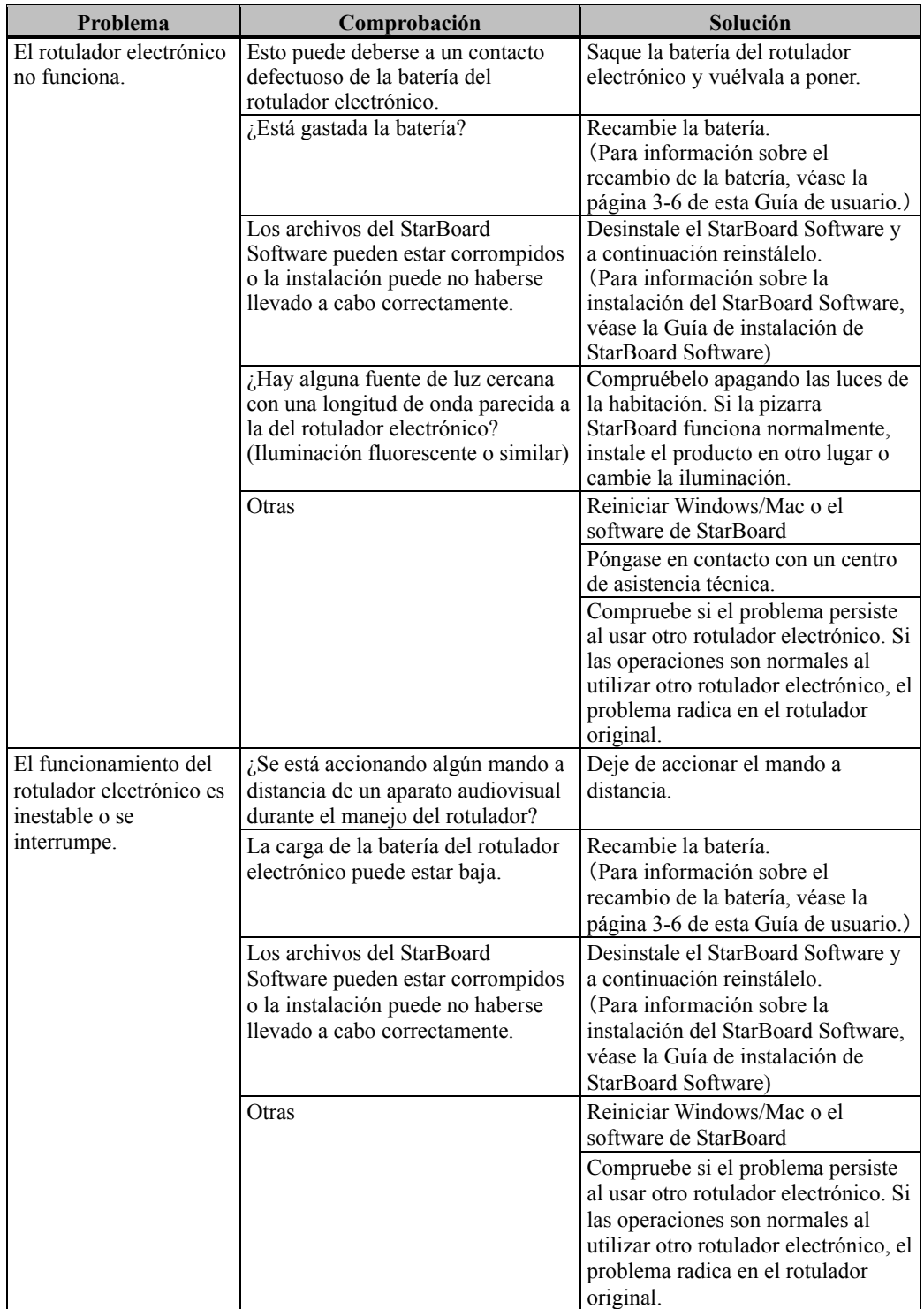

4.2 Ajuste automático periódico del sensor (en Windows)

Durante la utilización de StarBoard, se ejecutará periódicamente el ajuste automático del sensor. Se recomienda utilizar esta función para garantizar un uso cómodo de StarBoard. Este Ajuste no se puede usar en Mac.

# *AVISO*

Por medio de infrarrojos y cámaras compactas, este producto captura la imagen (la sombra) del rotulador o del dedo y detecta la posición de coordenadas correspondiente. No opere el producto bajo una iluminación que obstruya la captura de la imagen.

- Lugares donde la luz del sol incida directamente sobre la superficie del área de proyección o le dé de lado.
- Lugares donde haya luminarias con muchas bombillas o rayos infrarrojos directamente encima del área de proyección.

4.2.1 Procedimiento de ajuste automático del sensor

[1] El mensaje de confirmación de ajuste automático del sensor aparecerá, de forma predeterminada, cuando hayan transcurrido 7 días desde la primera conexión de StarBoard al PC. Si pulsa "Sí", se ejecutará el programa de ajuste automático del sensor. Si pulsa "No", no se ejecutará.

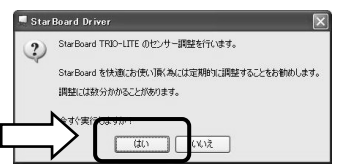

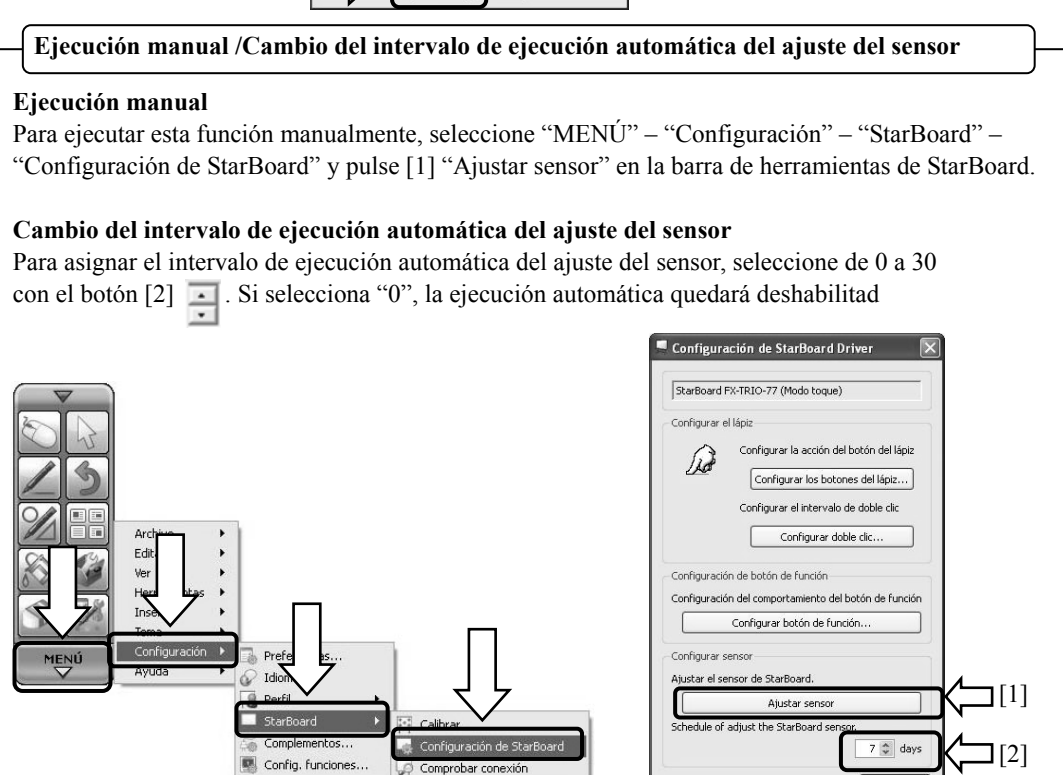

Comprobar conexión

[2] La pantalla de ajuste del sensor aparecerá durante el ajuste automático. No toque la superficie de la pizarra hasta que haya finalizado el ajuste automático.

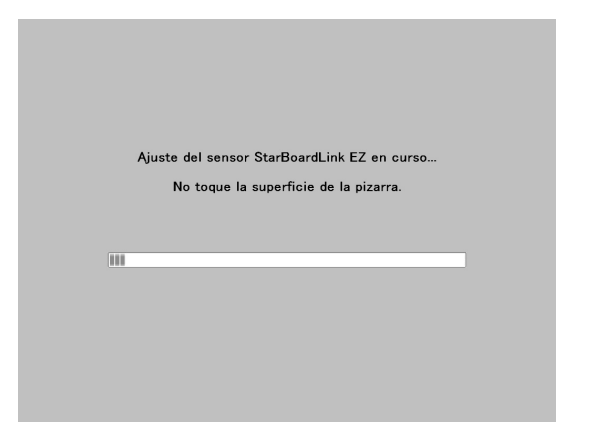

[3] Cuando el ajuste automático haya finalizado aparecerá la siguiente pantalla. Pulse " Aceptar ".

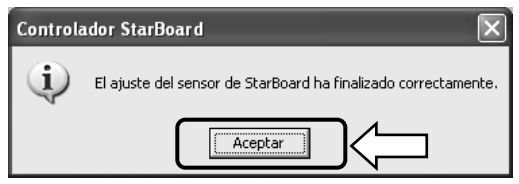

Así termina el ajuste automático del sensor.

Confirme si tras el ajuste la introducción se realiza con normalidad.

\* Si el ajuste no se ha realizado correctamente, aparecerá la ventana siguiente. Pulse " Reintentar " para que se vuelva a ejecutar el programa de ajuste automático del sensor.

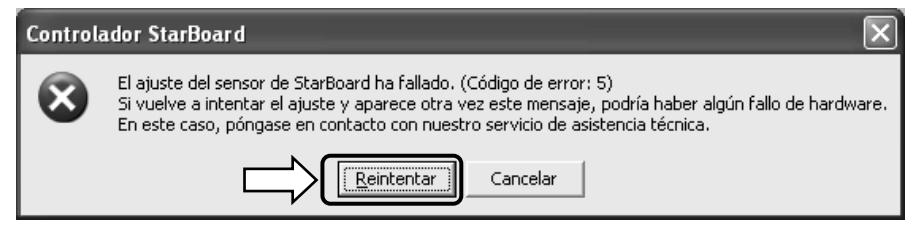

Si vuelve a aparecer este mensaje, es posible que haya algún problema con StarBoard. Póngase en contacto con nuestro servicio de asistencia.

### StarBoardLink EZ Apéndice

4.3 Ajuste de la altura del digitalizador

Si después de seguir el procedimiento indicado en el apartado "2. Montaje e instalación" la instalación no se ha completado correctamente, ajuste la altura del digitalizador.

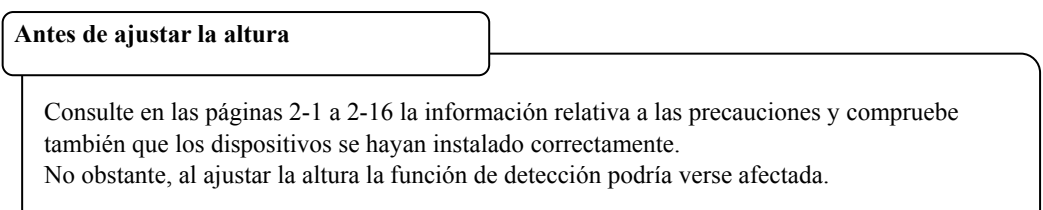

(2) Gire los 3 ajustadores situados en la parte trasera del digitalizador en el sentido contrario al de las agujas del reloj tanto como pueda y suba la altura del digitalizador.

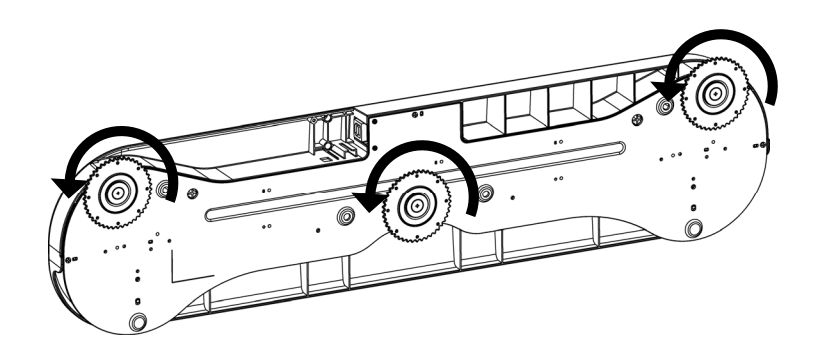

(3) Consulte la página 2-5 (o la página 2-7) y coloque el digitalizador.

(4) Consulte el apartado "Ajuste del sensor" en la página 2-12 y ajuste el sensor. Una vez completado el ajuste, compruebe que los datos pueden introducirse correctamente.

#### 4.4 Especificaciones del sistema

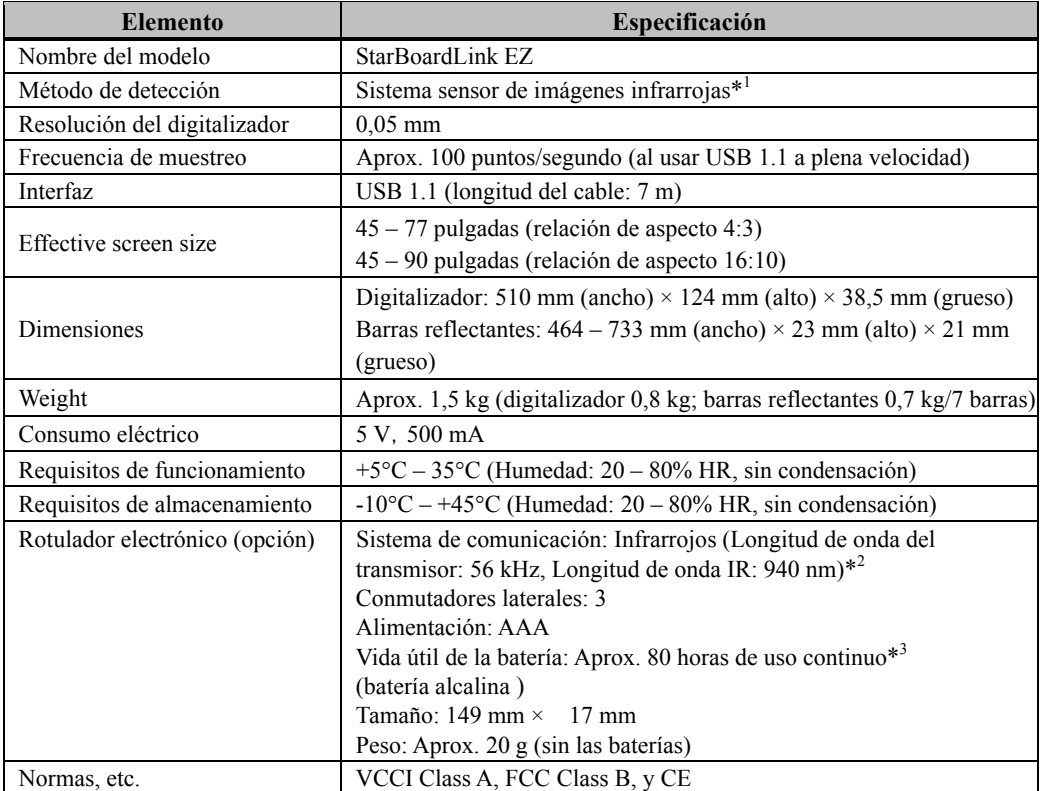

- \*1 Por medio de infrarrojos y cámaras compactas, este producto captura la imagen (la sombra) del rotulador o del dedo y detecta la posición de coordenadas correspondiente. No opere el producto bajo una iluminación que obstruya la captura de la imagen. Esto incluye:
	- ・ Lugares donde la luz directa del sol recaiga sobre la superficie de la pizarra o le dé de lado.
	- ・ Lugares con iluminación incandescente blanca o fuentes de infrarrojos de alta intensidad situadas directamente encima.

Dependiendo de las condiciones de la instalación o propiedad del sensor, la posición de detección puede estar descentrada unos 9 mm.

- \*2 El rotulador electrónico utiliza luz infrarroja de la misma frecuencia (aprox. 940 nm). No opere este producto en un lugar donde haya otros equipos (iluminación fluorescente, pantallas de plasma, sensores pasivos, etc.) que puedan emitir una frecuencia similar.
- \*3 La vida útil de la batería puede variar dependiendo de las condiciones iniciales de la batería, la humedad y el entorno de funcionamiento.

#### 4.5 Limpieza y cuidado apropiado

Limpie la pizarra StarBoard periódicamente si desea que le dure mucho tiempo.

- (1) Limpieza del digitalizador
- ・Para limpiar el digitalizador, utilice un paño suave humedecido con un limpiador neutro diluido que no contenga compuestos abrillantadores.
- ・Nunca utilice disolventes.
- ・Tenga en cuenta que la superficie de la pizarra Starboard puede rayarse si se frota o se golpea con las uñas o con algún otro objeto duro.

#### (2) Limpieza de la superficie plateada de las barras reflectantes

- ・Utilice un cepillo suave para limpiar la superficie plateada de las barras reflectantes.
- ・No utilice agua ni líquidos.
- ・Tenga en cuenta que la superficie plateada de las barras reflectantes puede rayarse si se frota o se golpea con las uñas o con algún otro objeto duro. Si se raya, el producto podría no funcionar correctamente.
- (3) Limpieza de los imanes
- ・Utilice un paño suave humedecido con agua o alcohol para eliminar la suciedad de las partes magnéticas del digitalizador y las barras reflectantes.
- ・No utilice limpiadores u otros productos que contengan agentes tensioactivos, ya que ello reduce la fuerza retentiva de los imanes.

#### (4) Limpieza del rotulador electrónico

- ・Para limpiar el rotulador electrónico, utilice un agente limpiador neutro diluido que no contenga compuestos abrillantadores. No aplique directamente el agente limpiador neutro, sino más bien humedezca un paño suave con una solución del agente en agua y pase el paño por encima del rotulador. Nunca utilice disolventes.
- ・No deje que se moje la punta del rotulador.

#### 4.6 Piezas recambiables

- (1) Cinta adhesiva de doble cara
- (2) Rotulador puntero
- (2) Batería alcalina AAA
- (4) Punta de rotulador de repuesto

Para más detalles sobre cómo obtenerlas, póngase en contacto con su distribuidor o centro de asistencia técnica.

### 4.7 Política de garantía del producto

1. Durante el periodo de garantía de servicio técnico gratuito, si se produjera alguna avería durante el uso normal, la avería será reparada gratuitamente, conforme a las disposiciones de la garantía. Sin embargo, si la tarjeta de registro del cliente que acompaña a la garantía no se envía a nuestra compañía, los datos del cliente no quedarán registrados, y las reparaciones gratuitas pueden resultar inviables. Después de recibir este producto, rogamos rellene inmediatamente y remita esta tarjeta de registro del cliente.

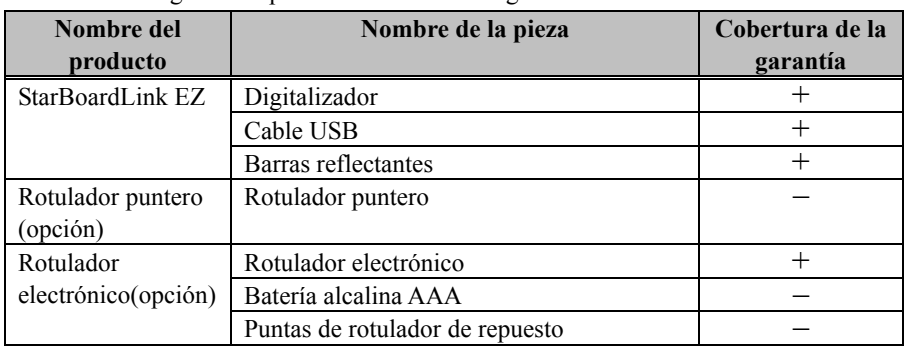

2. La cobertura de la garantía aparece indicada en la siguiente tabla.

(Nota explicativa):  $+ \rightarrow$  Indica que la pieza está cubierta por la garantía (No obstante, esto excluye la abrasión, los daños físicos y la pérdida)

 $-\rightarrow$  Indica que la pieza no está cubierta por la garantía

3. Consulte la hoja de garantía para ver el período de servicio de garantía de este producto.

4. Incluso durante el período de garantía, habrá un cargo por reparación en los casos siguientes:

- (1) Si no se devuelve a nuestra compañía la tarjeta de registro que acompaña a la garantía.
- (2) Si no se presenta la garantía.
- (3) Si no se completan determinados campos de la tarjeta de registro que acompaña a la garantía, o si se cambia el enunciado sin autorización.
- (4) La garantía se aplica sólo a los compradores originales. (No se aplica a terceros a los que el cliente revenda este producto.)
- (5) En caso de avería o daño derivado de la manipulación incorrecta por parte del cliente (p.e. una caída, impacto, etc. provocada por el cliente durante el transporte o traslado).
- (6) Si se producen problemas derivados de una manipulación contraria a la manipulación y las precauciones mencionadas en esta guía del usuario.
- (7) En caso de fallo o daño resultante de tensiones anormales, contaminación u otros desastres naturales (p.e. incendios, terremotos o rayos).
- (8) En caso de avería en el producto causado por la conexión a este producto de equipos diferentes a los especificados por nuestra compañía.
- (9) En caso de que no haya nada anormal en este producto, sino que se haya detectado o reparado un defecto en una pieza que no pertenezca a este producto.
- (10) En el caso de uso y desgaste normal, desgaste, deterioro, etc. de elementos consumibles, incluso durante el uso normal.
- 5. Si este producto no funciona correctamente, revise el contenido de esta guía del usuario. Si el problema resulta irreparable, póngase en contacto con el distribuidor. El distribuidor determinará si el producto debe ser reparado o no, así que, por favor, póngase en contacto con él. Si el cliente envía el producto a nuestra compañía sin RMA (Return Merchandize Authorization, Autorización de devolución de mercancía), es posible que no quede cubierto por la garantía.
- 6. Como regla, el cliente es responsable de los gastos de envío necesarios para enviar todo el producto o parte de él para su reparación, etc. Nuestra compañía asumirá la responsabilidad de la devolución al cliente.
- 7. Esta garantía no cubre el coste de la mano de obra para el montaje o desmontaje del equipo asociado a la reparación.
- 8. Los daños accidentales causados por los fallos de este producto (p.e., pérdida de los beneficios que debieran haberse derivado del uso de este producto) están fuera del alcance de esta garantía.
- 9. Las disposiciones mencionadas definen esta garantía, y anulan y sustituyen todas las garantías explícitas o implícitas que incluyan responsabilidad legal por defectos.
- 10. Esta garantía está limitada al uso de este producto en el país donde fue comprado.